# **CALL2UNLOCK**

# Manual de Administración

V 4.0

Call2Unlock V 4.0 Manual de Administración

# **Contenido**

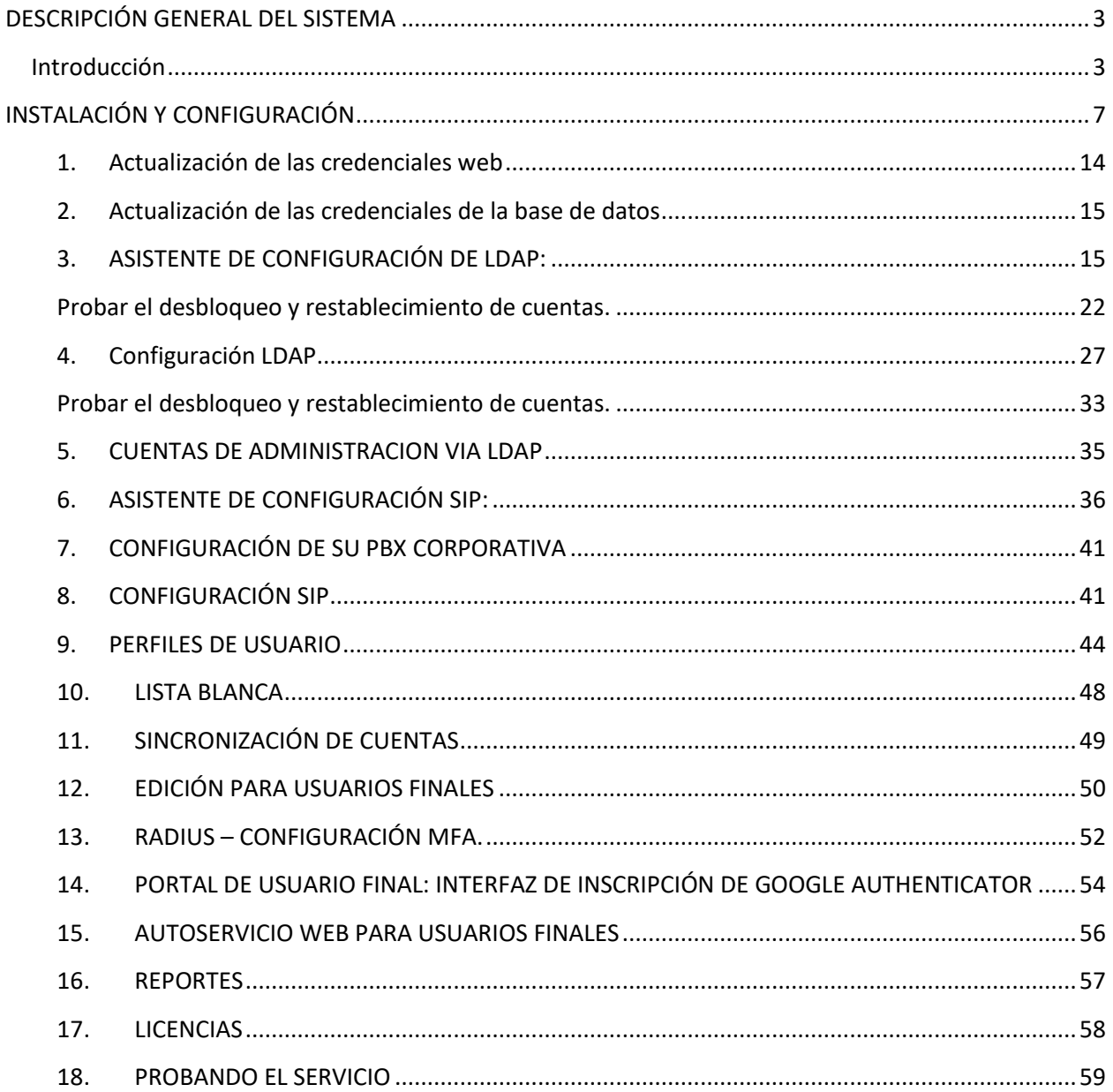

# <span id="page-2-0"></span>**DESCRIPCIÓN GENERAL DEL SISTEMA**

# <span id="page-2-1"></span>**Introducción**

Call2Unlock es la primera solución de autoservicio LDAP que funciona a través de una simple llamada telefónica.

Un gran porcentaje de las llamadas que recibe una mesa de servicio o departamentos de soporte de TI están relacionadas con desbloquear o restablecer cuentas de usuario. Un sistema LDAP de autoservicio, hace posible esta tarea, sin la intervención de un humano.

Por lo general, los productos que resuelven este problema, tienen algunas desventajas, como la necesidad de instalar software en las PCs o muchas veces, exponer y comprometer la seguridad utilizando herramientas web o aplicaciones móviles accesibles desde internet.

Los usuarios de Call2Unlock solo necesitan marcar una extensión interna en el PBX de la compañía, o un DID público, y siguiendo algunas instrucciones, la cuenta de usuario se desbloqueará de forma segura. La información de "desafío" (ID de empleado, números PIN, tokens) podrían almacenarse en Active Directory, la base de datos Call2unlock, o en cualquier tipo de sistema de autenticación de dos factores hacia un servidor RADIUS. Call2unlock también proporciona su propia infraestructura RADIUS – Google Authenticator para este propósito.

Para implementarCall2Unlock para su organización, solo necesita:

- Microsoft Active Directory 2008 o superior (2008,2012,2016,2019,2022).
- Cualquier sistema PBX compatible con el protocolo SIP. (Si no cuenta con una PBX se podría proporcionar Call2Unlock Cloud Secure Phone Gateway en el Cloud).

## **¿Cómo funciona desde la perspectiva del usuario final?**

**Situación 1:** *"Mi nombre es Juan Pérez, y trabajo para el departamento financiero, y mi cuenta generalmente se bloquea, porque fallo varias veces al escribir mi contraseña, y necesito ser desbloqueado a.s.a.p. Normalmente me alojo en mi oficina, dentro de la red de la empresa"*

Juan debe seguir los siguientes pasos.

- 1. Marque la extensión interna de Call2Unlock proporcionada por el administrador. Un IVR amigable le pedirá un número de identificación personal. (como un código de empleado o un número de ID)
- 2. El sistema le preguntará a Juan; qué acción necesita realizar (Desbloquear o Restablecer su contraseña)
- 3. Una vez que Juan, presione la opción 1 (desbloquear cuenta), el sistema encontrará la cuenta de Juan y reproducirá el mensaje "La cuenta que está intentando desbloquear es Juan Pérez, si esta es la cuenta que está intentando desbloquear, presione 1, de lo contrario presione 0 o cuelgue la llamada". Luego le pedirá a Juan un número PIN para confirmar la acción.
- 4. Una vez que el sistema recibe la opción (1) y el número PIN, el sistema dirá "Su cuenta se ha desbloqueado con éxito", e inmediatamente, el usuario podrá iniciar sesión en la red. Este número PIN podría ser algo fijo almacenado en AD o la base de datos Call2Unlock, o un PIN + número de token (basado en el tiempo) proporcionado al usuario por la aplicación Google Authenticator.

## **Situación 2:** *"Ahora Juan, ha olvidado su contraseña, ha caducado, o sospecha que alguien más puede conocerla, por lo que necesita una nueva contraseña".*

Juan debe seguir los siguientes pasos.

- 1. Marque la extensión interna Call2Unlock proporcionada por el administrador, un IVR amigable le pedirá un número de identificación personal. (como un número de empleado)
- 2. El sistema le preguntará a Juan, qué acción necesita realizar (Desbloquear o Restablecer su contraseña)
- 3. Si Juan, elige ahora la opción 2 (restablecer contraseña), el sistema encontrará la cuenta de Juan y dirá "La cuenta que está intentando restablecer es Juan Pérez. Si esta es la cuenta que está intentando desbloquear, presione 1, de lo contrario, presione 0 o cuelgue la llamada".
- 4. Una vez que el sistema obtiene la tecla de opción (1), el sistema le pedirá a Juan un número de PIN, o de validación. Una vez proporcionado, el sistema le dirá a Juan "Su contraseña temporal ha sido enviada a su dirección de correo electrónico secundario".
- 5. Juan recibe su contraseña temporal en su correo electrónico secundario. Ahora puede iniciar sesión en la red con la contraseña temporal. Inmediatamente, el sistema de autenticación de Windows le pedirá a Juan que cree una nueva contraseña.

\*\* El número PIN podría ser algo fijo almacenado en AD o la base de datos Call2Unlock, o un PIN + número de token (basado en el tiempo) proporcionado al usuario por la aplicación Google Authenticator.

Call2Unlock puede enviar las contraseñas temporales de 4 formas diferentes el usuario final: -Por Audio (Text To speech).

-Enviado a un correo electrónico secundario (como en el ejemplo anterior).

-Enviando un SMS al celular del empleado.

-Enviando una combinación utilizando dos formas de entrega. Por ejemplo, los primeros 3 caracteres por Audio y los segundos 5 caracteres en un SMS.

\*\* La información personal como correo electrónico secundario, número de teléfono celular personal y/o cuenta de Google Authenticator, es información que el usuario final proporciona una vez es inscrito en el sistema.

## **Situación 3:** *"Juan está bloqueado y está trabajando desde casa*, *tratando de conectarse a la VPN de la empresa, y el mecanismo de autenticación valida que la cuenta no esté bloqueada, deshabilitada ni caduca, para acceder a la VPN, o peor aún, usa AD como medio de autenticación ".*

-Juan podrá desbloquear o restablecer su cuenta usando las mismas opciones de los ejemplos anteriores. La única diferencia es que ahora va a marcar un número DID público configurado en el PBX de la compañía. Además, su número de teléfono personal ha sido incluido en una "lista blanca" solo para que teléfonos personales permitidos usen Call2Unlock desde la PSTN.

# **¿Cómo funciona desde la perspectiva del administrador de TI?**

Para entender cómo funciona Call2Unlock, echemos un vistazo a su arquitectura

# **Arquitectura**

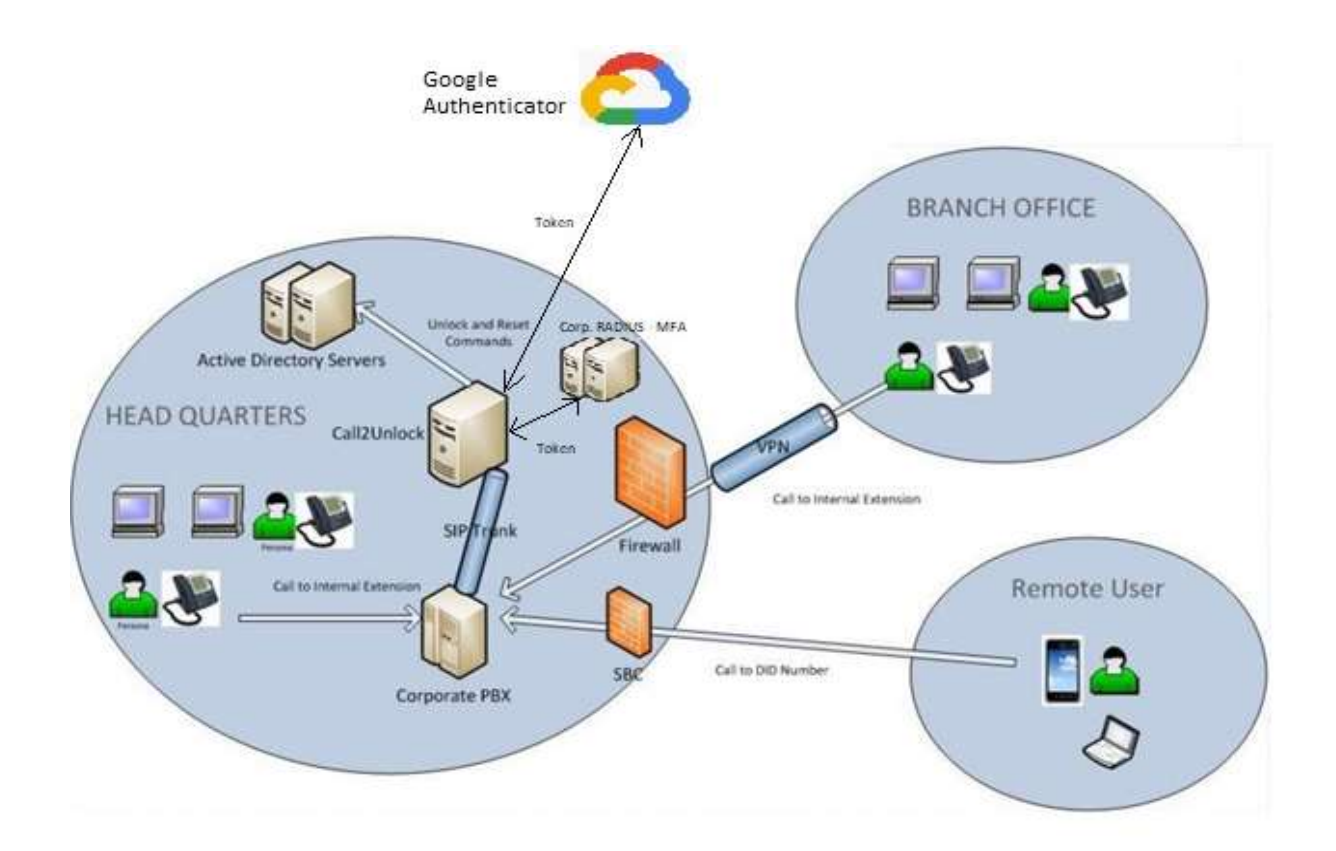

Call2Unlock tiene básicamente 5 componentes

**1. Motor IVR.** Este componente interactúa con la centralita corporativa de la empresa, enviando mensajes de audio al usuario y obteniendo las entradas DTMF del usuario

**2. Motor de comandos LDAP.** Este interactúa enviando los comandos apropiados a los servidores de Active Directory para realizar el desbloqueo o restablecimiento de las cuentas en una comunicación segura y cifrada.

**3. Herramienta de administración web:** Sitio web para administradores, para configurar el sistema, obtener informes y páginas de autoservicio para usuarios finales, donde pueden proporcionar información adicional como números PIN, teléfonos móviles personales y correos electrónico secundario.

**4. RADIUS - Google Auth. Platform**: Call2unlock proporciona su propia implementación de RADIUS - Google Authenticator, para ser utilizada como mecanismo de autenticación por los usuarios finales. Esta característica se configura al 100% desde la Herramienta de administración web. Por lo tanto, Call2unlock se puede utilizar no solo como una herramienta de autoservicio para cuentas de AD, sino también como una plataforma de autenticación de dos factores. También Call2Unlock se puede integrar con cualquier sistema de autenticación de dos factores compatible a RADIUS.

**5. Herramienta de autoservicio para usuarios web:** Dado que los usuarios pueden inscribir automáticamente sus cuentas en Google Authenticator App utilizando nuestros paneles de inscripción de usuarios web, también pueden desbloquear o restablecer sus cuentas utilizando su Google Authenticator app o el token proporcionado por su MFA de forma segura utilizandonuestra interfaz de autoservicio web.

# <span id="page-6-0"></span>**INSTALACIÓN Y CONFIGURACIÓN Obtención del sistema**

Llene el formulario en línea en https://call2unlock.com

Recibirá un email de Call2unlock con el enlace de la imagen ISO. Call2Unlock corre sobre el sistema operativo Linux, por lo que el instalador ISO llamado Call2UnlockEnt04.iso, es básicamente un AlmaLinux 9.0 Minimal ISO personalizado con todos los paquetes necesarios, los scripts y herramientas para la aplicación.

El proceso para instalar el ISO, es básicamente el mismo de la instalación de Linux. Esta ISO se puede instalar en cualquier servidor físico o virtual.

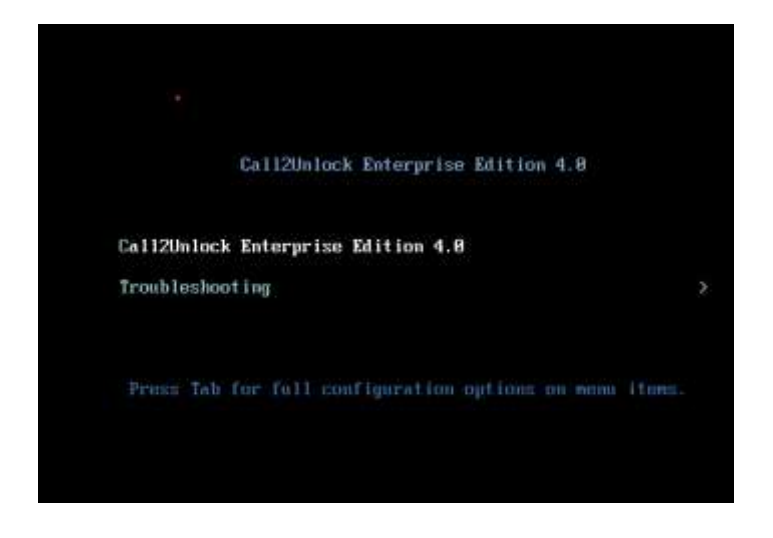

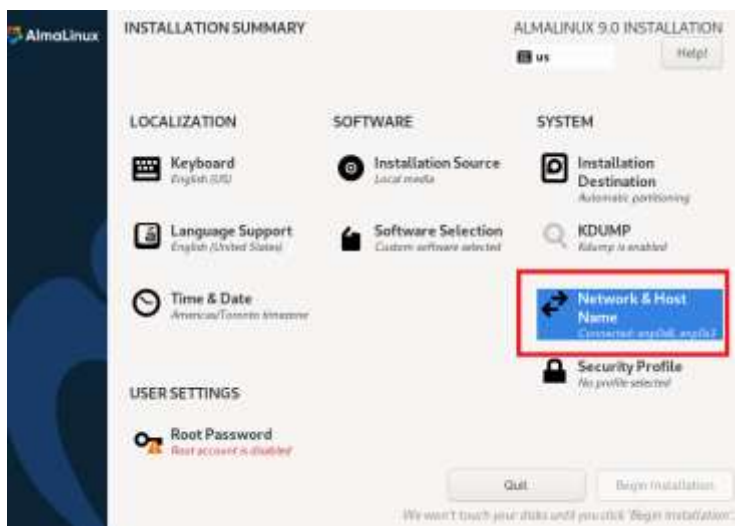

## **IMPORTANTE:**

Para obtener una instalación exitosa, es necesario proporcionar las direcciones IP, hostname, Default Gateway, etc, para las interfaces de red, durante la instalación.

Se requiere asignar una dirección iPv4 estática a su NIC, como en el ejemplo

También es importante asignar un DNS accesible (preferiblemente interno), especialmente para que los servicios internos funcionen y también para resolver su infraestructura AD. Además, se recomienda deshabilitar iPv6.

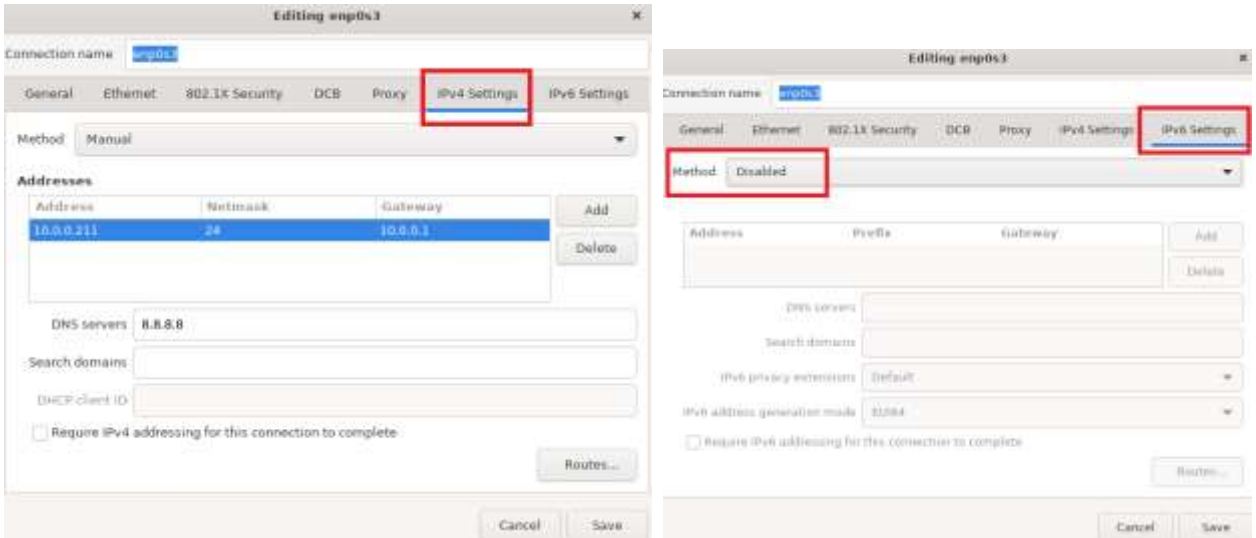

Repita los mismos pasos si va a configurar una interfaz NIC adicional. Dependiendo de la arquitectura de su red, podría ser recomendable dedicar una NIC para comunicarse con su infraestructura de AD y la otra NIC para la administración o el tráfico de VoIP.

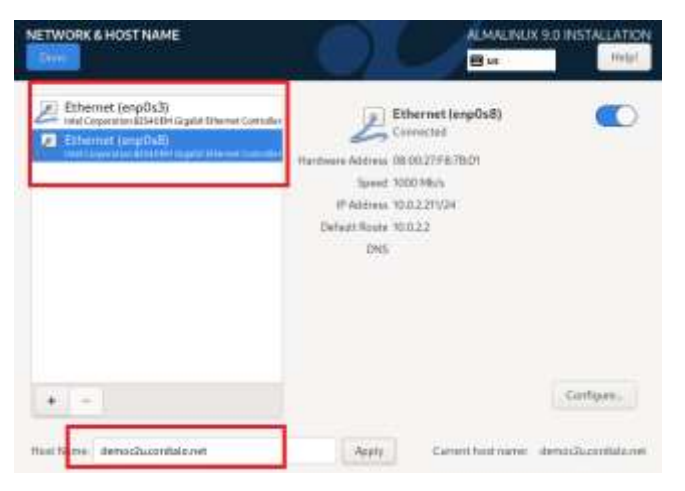

Luego debe asignar un nombre a su nuevo servidor Call2unlock.

Finalmente, debe asignar una contraseña de root para el sistema.

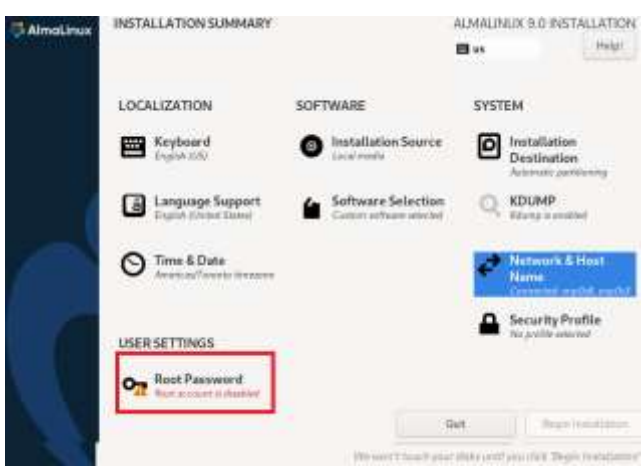

Es muy importante que marque la casilla "Allow root SSH login with password" para poder acceder al servidor via ssh. Más adelante, puede asignar llaves o certificados para la autenticación SSH. También desmarque "Lock root account"como en la imagen a continuación:

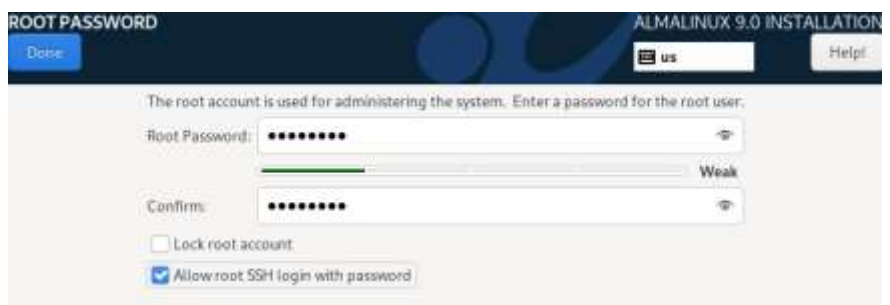

Una vez que haya completado los pasos anteriores, estará listo para comenzar la instalación. Haga clic en "Begin Installation"

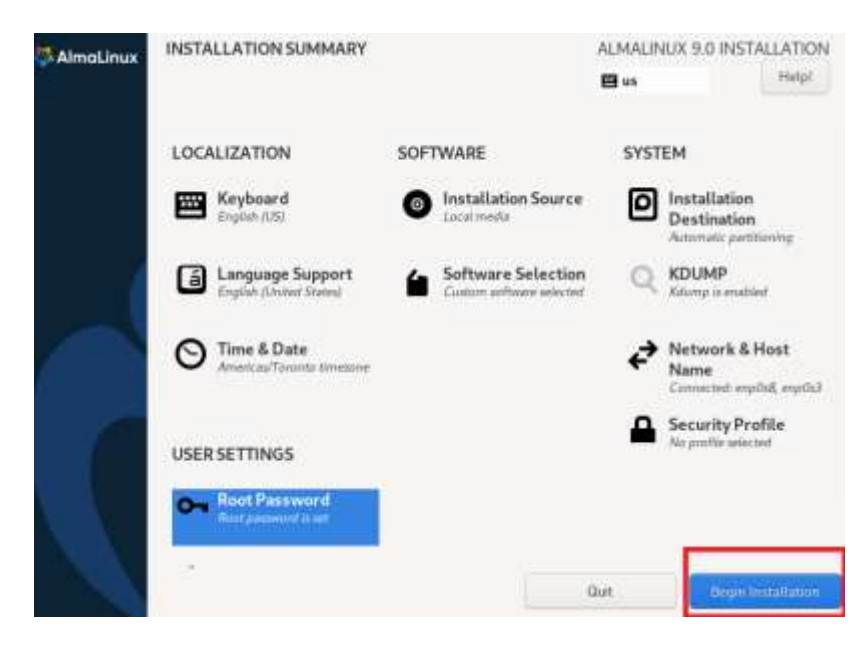

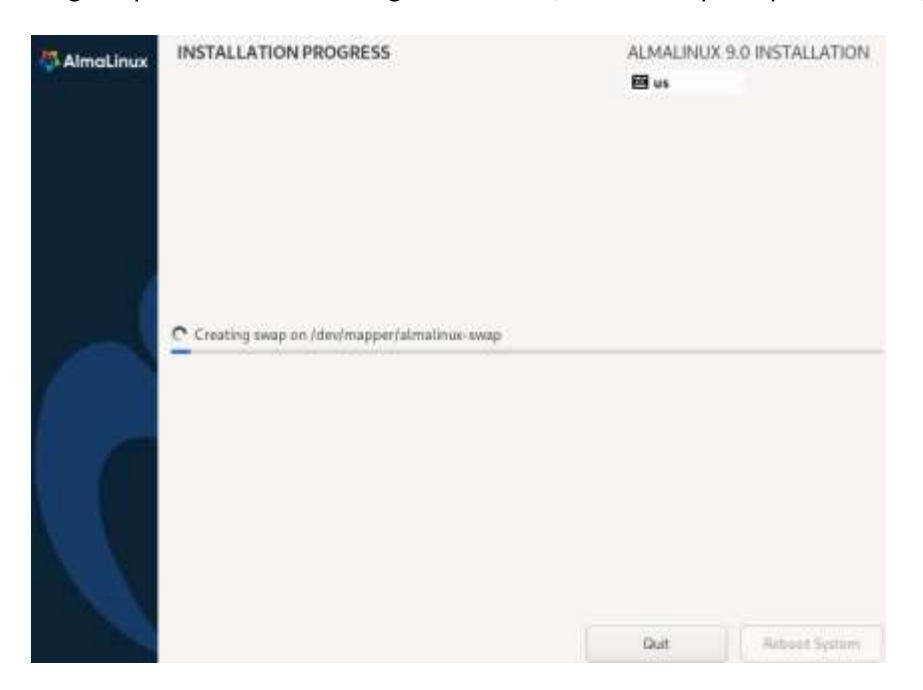

Al igual que una instalación regular de Linux, solo tiene que esperar hasta que finalice la instalación.

## **Validación de la instalación.**

- Inicie una sesión ssh en su instancia de Call2Unlock. Debería obtener el banner de call2unlock similar a la imagen de abajo.
- Verifique que la PBX asterisk, esté en funcionamiento ejecutando "asterisk –rvvvv". Debería obtener una salida como esta:

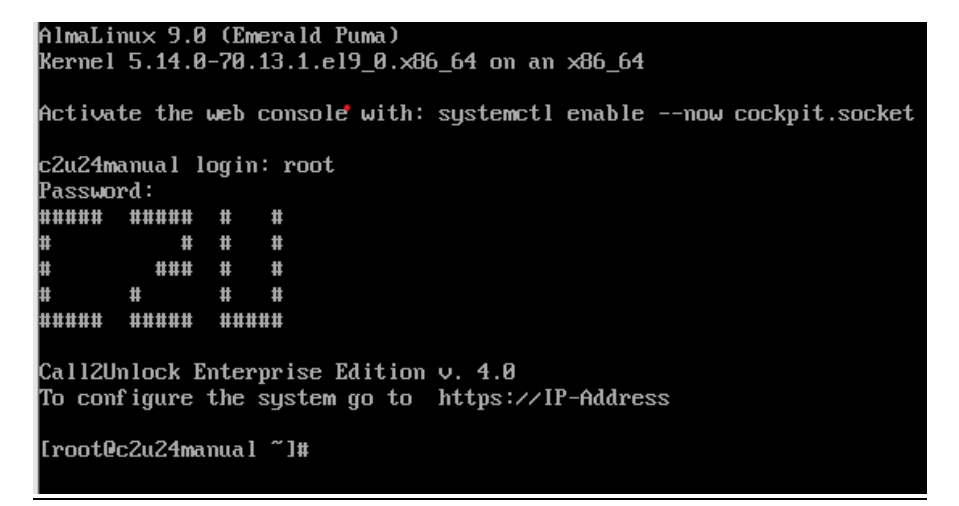

Página 11

IMPORTANTE: Si tiene más de una NIC, asegúrese de que todas estén habilitadas al booteo. Incluso si durante la instalación configuró esto, esto solo se aplica a la primera NIC. Para NIC #2 o #3, confirme que tiene esto habilitado o configúrelo ejecutando **nmtui** desde la línea de comandos de Linux. Asegúrese de que la opción "Automatically connect" esté marcada.

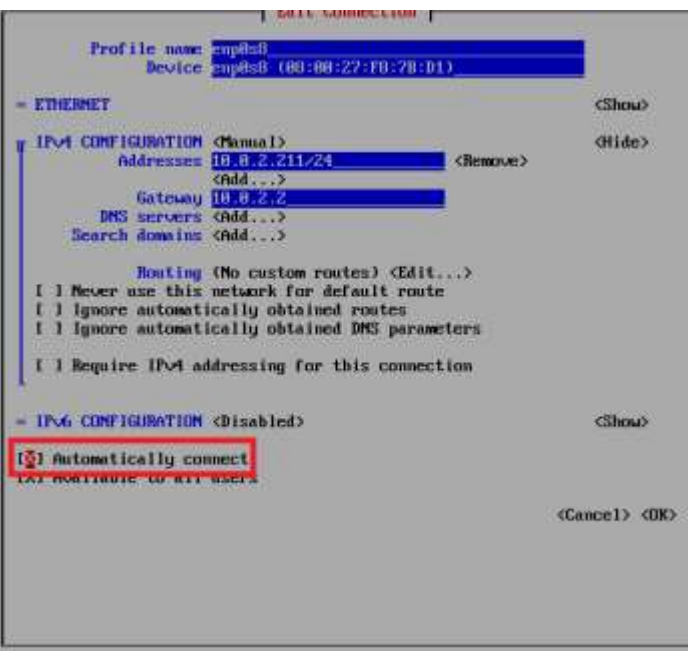

● Verifique el panel de configuración web e inicie sesión en ese panel. Abra un navegador web y vaya a [https:// \[dirección ip\]](about:blank). Use las credenciales predeterminadas para iniciar sesión (root / call2unlock). Debe cambiar esa contraseña más adelante.

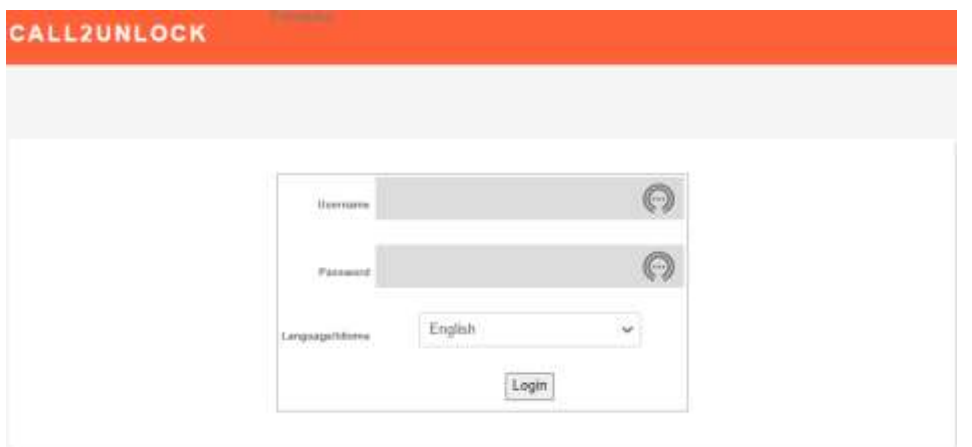

¡Hecho!

Una vez que haya verificado que asterisk se está ejecutando y que el panel web es accesible y puede iniciar sesión en el panel, estamos listos para configurar el sistema y para integrarlo con su sistema telefónico y su infraestructura de AD.

## **Valores predeterminados**

Una vez que tenga Call2Unlock en funcionamiento, se recomienda que cambie inmediatamente las credenciales predeterminadas proporcionadas.

## **Configuración del sistema**

Inicie sesión en la interfaz web de call2unlock https://ipaddress

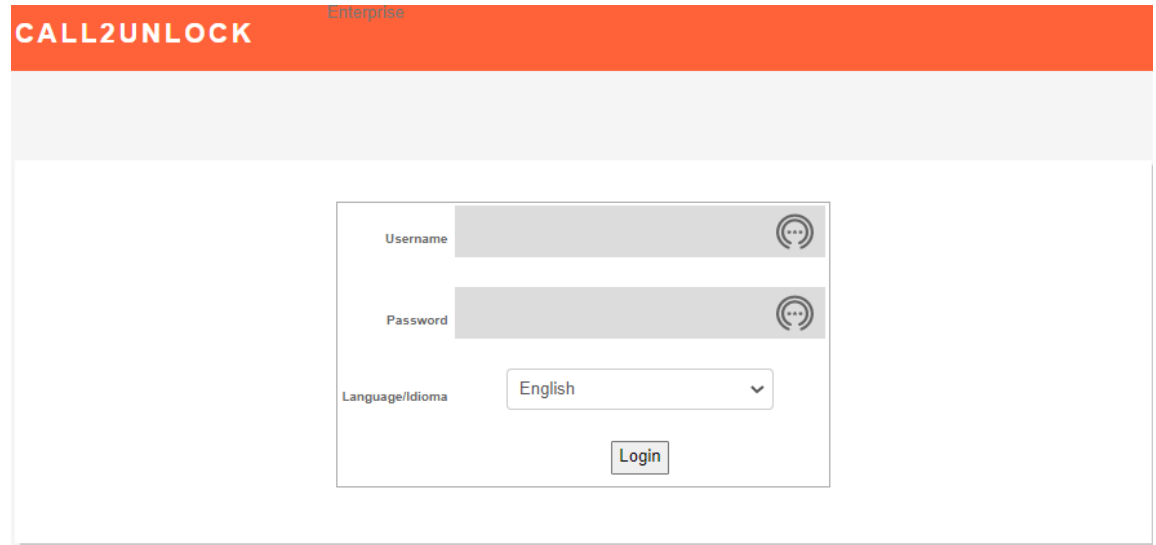

Utilice las credenciales predeterminadas para iniciar sesión en el sistema u= root, p=call2unlock. Seleccione su idioma (En esta versión sólo disponible en inglés/español)

Una vez autenticado, el sistema lo llevará al sitio HOME. Un mensaje recomendando cambiar la contraseña de usuario predeterminada de la Interfaz Web aparecerá en rojo.

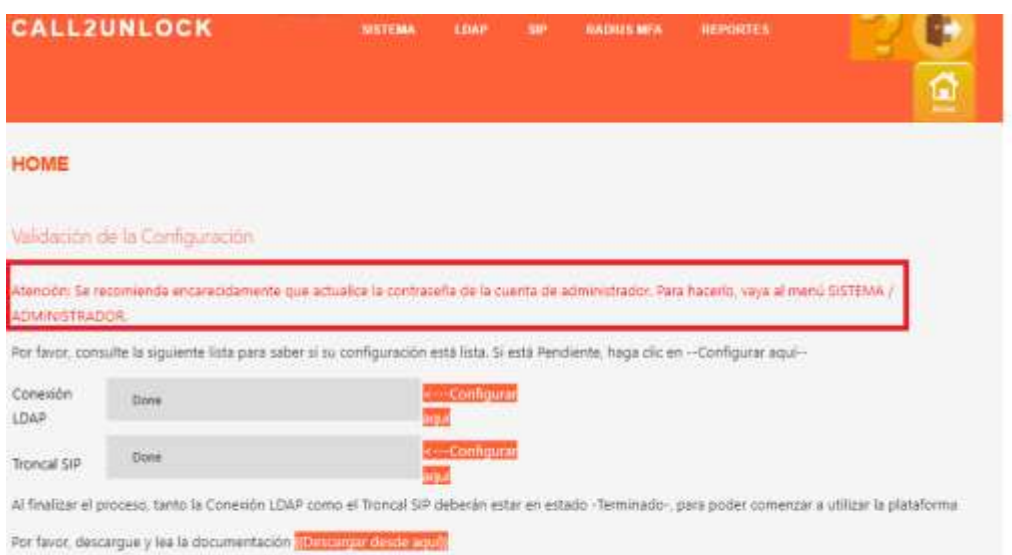

Nota: Estas credenciales se utilizan para iniciar sesión en la aplicación, por lo que la contraseña debe cambiarse lo más pronto posible. No confunda las credenciales de la aplicación con las credenciales de la base de datos. Las credenciales de la base de datos las cambiaremos en la opción "Administracion de Base de Datos", detallada más adelante.

## <span id="page-13-0"></span>**1. Actualización de las credenciales web**

Vaya a la opción de menú "SISTEMA / ADMINISTRADOR". La página de Administración cargará. Una vez que escriba una nueva contraseña y la envíe, aparecerá el mensaje "Cambios aplicados". El usuario debe volver a iniciar sesión en el sistema.

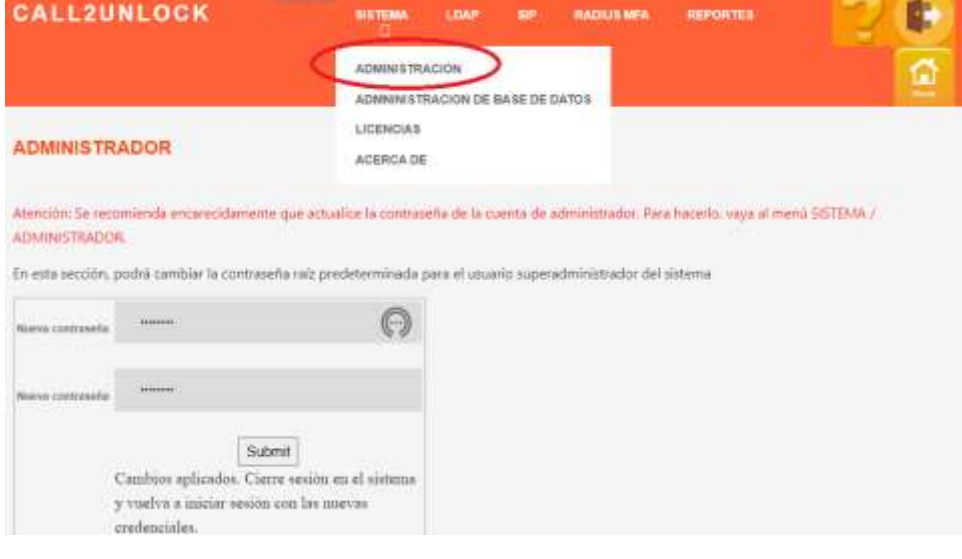

## **2. Actualización de las credenciales de la base de datos**

<span id="page-14-0"></span>De la misma manera que las Credenciales Web, debemos actualizar las credenciales de nuestra base de datos,con una contraseña segura. Vaya a "SYSTEMA/ADMINISTRACIÓN DE BASE DE DATOS", proporcione la contraseña de base de datos actual predeterminada y actualice la contraseña. Deberá reiniciar sesión en el sistema después de aplicar los cambios

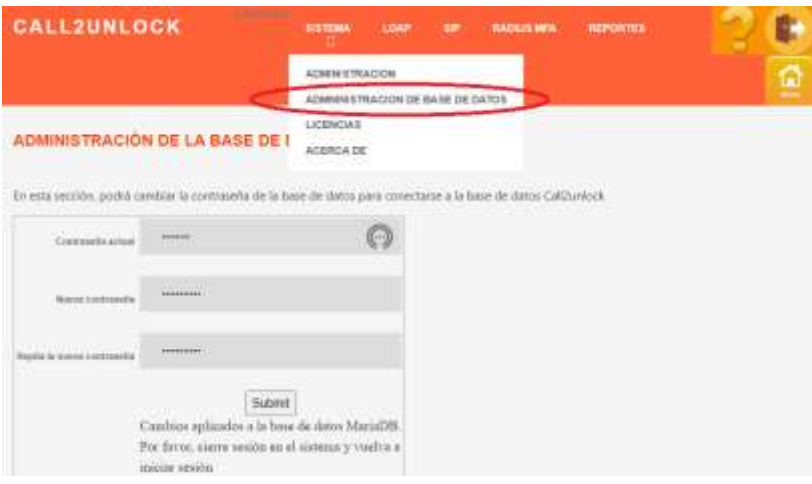

## **3. ASISTENTE DE CONFIGURACIÓN DE LDAP:**

<span id="page-14-1"></span>Esta es la sección más importante. Aquí podrá configurar y probar los parámetros y credenciales necesarios para conectarse a su servidor de Active Directory, y también probar acciones como Desbloquear y restablecer contraseña. Este asistente consta de una serie de 05 pasos que lo guiarán a través del proceso y detectarán cualquier problema y las recomendaciones para su corrección. Previamente, es necesario crear una cuenta de servicio dedicada a call2unlock con suficientes privilegios para desbloquear y restablecer contraseñas.

**Paso 01:** Prueba de conectividad. El sistema verifica que se pueda acceder a los puertos involucrados desde call2unlock a su infraestructura de AD

**Paso 02:** Autenticación LDAP. El sistema verifica que su cuenta de servicio se puede autenticar a su Active Directory desde Call2Unlock

**Paso 03:** Prueba de desbloqueo y reseteo: El sistema validará que su cuenta de servicio tenga suficientes privilegios para desbloquear y resetear cuentas utilizando cuentas de usuario de prueba.

**Paso 04:** Recuperar objetos. Call2Unlock recuperará hacia su base de datos interna, las cuentas de usuario (Solo nombres de cuenta). Esos usuarios se filtran por los nombres de grupo y las unidades organizativas proporcionadas (OU) en ese asistente.

**Paso 05:** Proporcione el resto de parámetros de configuración, como: Lugar de validación de usuario (Active Directory, Call2unlockDB, 2FA), Entrega de contraseñas (audio, SMS, correo electrónico), Complejidad de contraseña, etc.

Una vez completados los 05 pasos, call2unlock generará el script IVR, que se presentará al usuario cada vez que marque la extensión interna asignada a Call2Unlock o el número de teléfono DID público. Vaya a la opción de menú "LDAP / ASISTENTE DE CONFIGURACIÓN". Debería obtener la página Step1

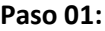

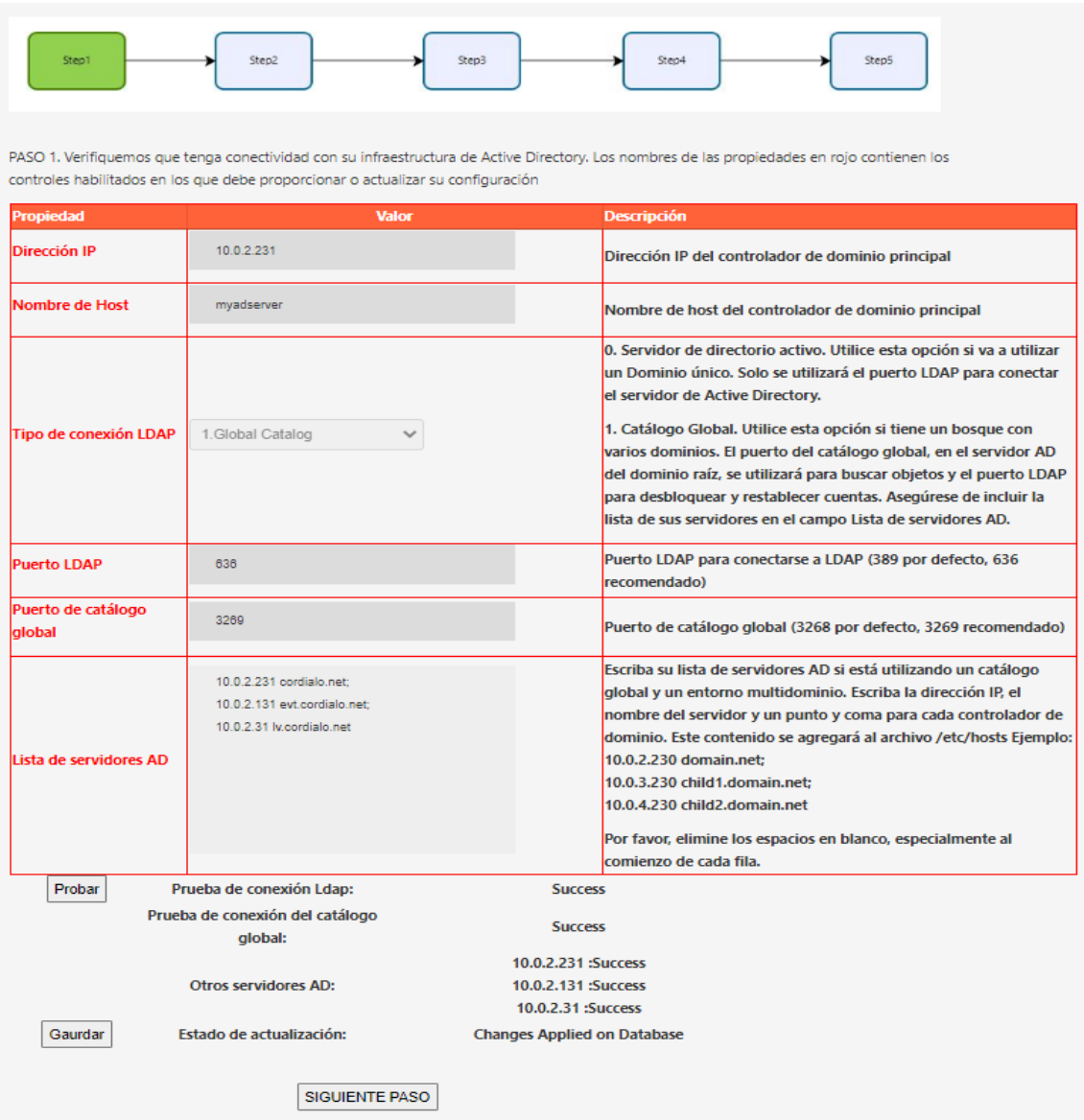

Se deben proporcionar los siguientes parámetros. (Todas las etiquetas de propiedad en rojo)

**Dirección IP:** Dirección IP del servidor principal de Active Directory. Si desea trabajar con un bosque de dominio completo, esta dirección IP es el servidor de AD de dominio raíz con acceso al Global Catalog.

**Nombre de host:** Nombre del servidor de Active Directory. (Este valor es solo informativo, no se considerará como un parámetro para la conexión LDAP).

**Tipo de conexión LDAP:** Esta selección nos permite trabajar con un bosque completo de Active Directory, incluidos dominios secundarios, o directamente con un único servidor AD de dominio.

*0. Active Directory Server. Utilice esta opción si va a utilizar un dominio único. Solo se utilizará el puerto LDAP para conectar el servidor de Active Directory.*

*1. Global Catalog. Utilice esta opción si tiene un bosque con varios dominios. El puerto de Global Catalog en el servidor de AD del dominio raíz, se usará para buscar objetos y los puertos LDAP para desbloquear y restablecer cuentas en todos los Controladores de Dominio.*

**Puerto LDAP:** puerto LDAP para Active Directory. Por defecto, 389. Call2unlcok utiliza LDAPS (LDAP Seguro), por lo que se recomendará 636.

**Puerto de catálogo global:** Puerto utilizado para el catálogo global (en caso de que se seleccione 1. Global Catalog como Tipo de conexión LDAP). Normalmente, el puerto 3269 para conexiones seguras

**Lista de servidores de AD:** Esta es la lista de la lista de servidores de AD. Si usa el catálogo global y un entorno multidominio, escriba la dirección IP, el nombre del servidor y un punto y coma para cada controlador de dominio. Este contenido se agregará al archivo /etc/hosts Ejemplo de contenido de este campo:

*10.0.2.230 domain.net; 10.0.3.230 child1.domain.net;* 

## *10.0.4.230 child2.domain.net*

El sistema colocará al final del archivo /etc/hosts algo como:

*10.0.2.230 domain.net 10.0.3.230 child1.domain.net 10.0.4.230 child2.domain.net*

Una vez que haya completado la información, haga clic en el botón "Probar". El sistema probará los puertos y el destino para asegurarse de que call2unlock pueda comunicarse con su infraestructura de AD desde la perspectiva de red. Solo si no hay ninguna prueba "failed", el sistema le permitirá guardar y avanzar al Paso 2

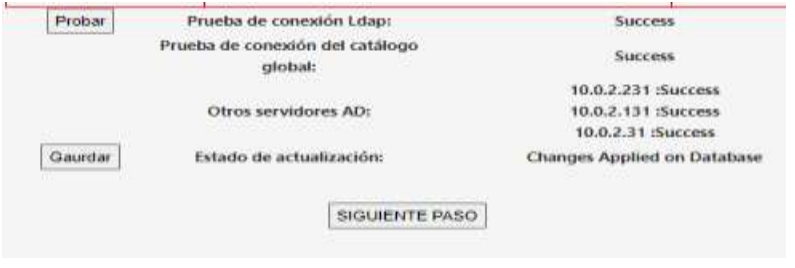

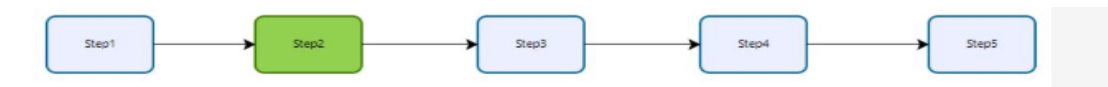

STEP 2. Let's verify you can bind (Authenticate) to your AD Infrastructure with the Service Account you have created for call2unlock, and the CA Client Certificate exported from your Domain Controller. All the disabled controls corresponds to settings already provided on the previous step (Step1). The property names in red contain the enabled controls where you have to provide or update your setting

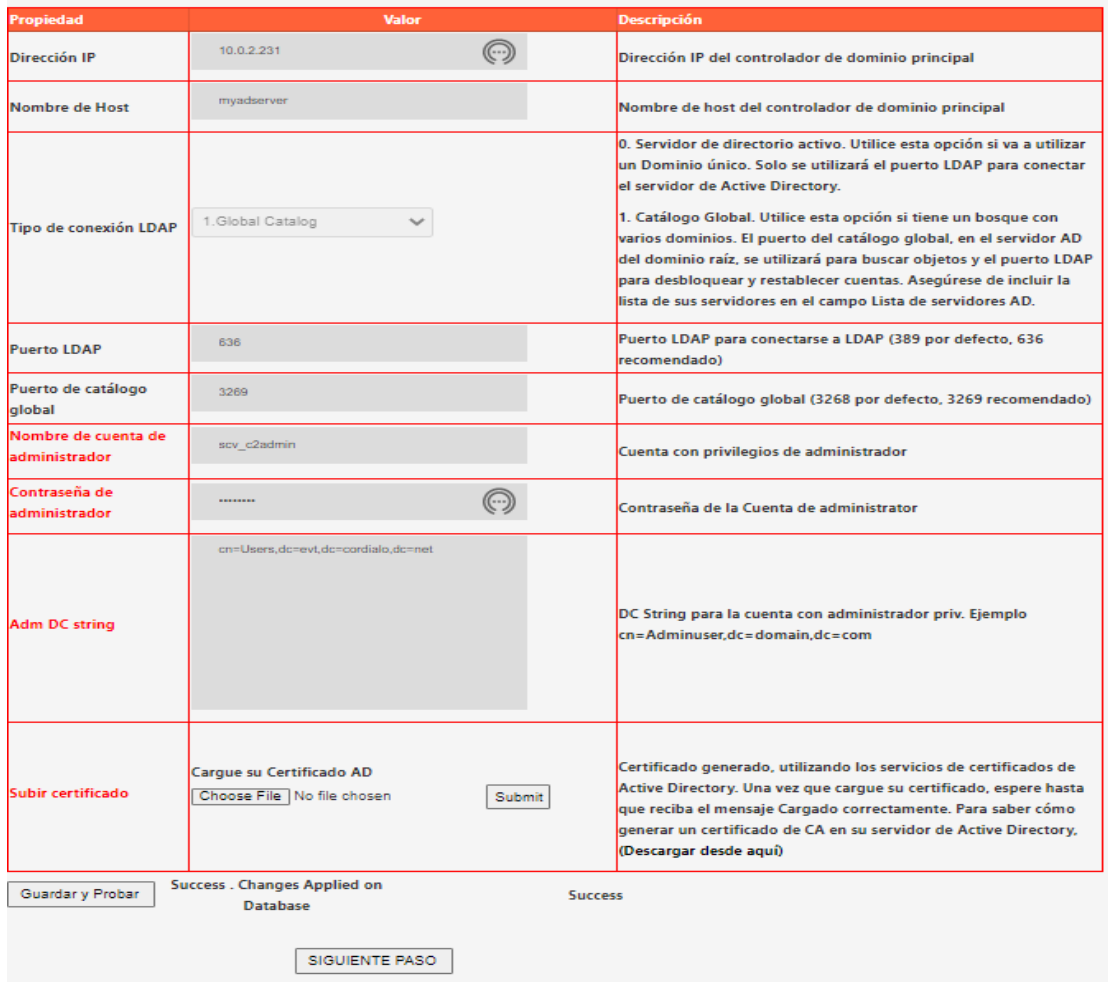

Se deben proporcionar los siguientes parámetros. (Todas las etiquetas de propiedad en rojo). Los controles deshabilitados corresponden a la configuración ya proporcionada en el paso anterior.

**Nombre de cuenta de Administrador:** Esta cuenta debe tener privilegios suficientes para desbloquear o restablecer cuentas en su directorio activo. Típicamente una cuenta de servicio

**Adm Password:** contraseña en AD para la cuenta de administrador

**Adm DC string:** Este es el nombre distintivo de la unidad organizativa a la que pertenece la cuenta LDAP de administrador. Para obtener esta información, vaya a su servidor de AD, en "Usuarios de Active Directory y equipos", vaya a "Editor de atributos" y copie el "DistinguishedName", pero solo de la unidad organizativa, sin tomar el nombre de la cuenta.

Call2Unlock V 4.0 Manual de Administración

En la imagen de abajo, de la cadena "cn=Administrator,cn=Users,dc=cordiale,dc=com" solo se ha considerado **"cn=Users,dc=cordiale,dc=com"**

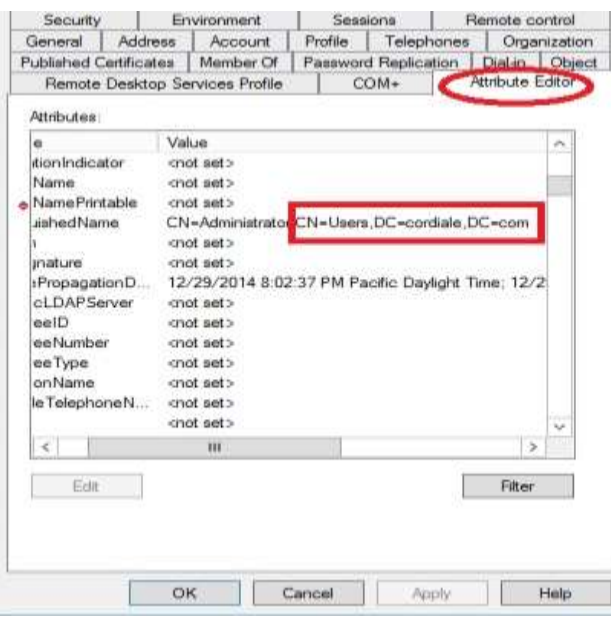

**Cargar certificado:** debe cargar el certificado de cliente pem generado previamente en su AD. Este certificado es necesario para realizar acciones como restablecer contraseñas desde call2unlock o simplemente para vincular a su directorio activo.

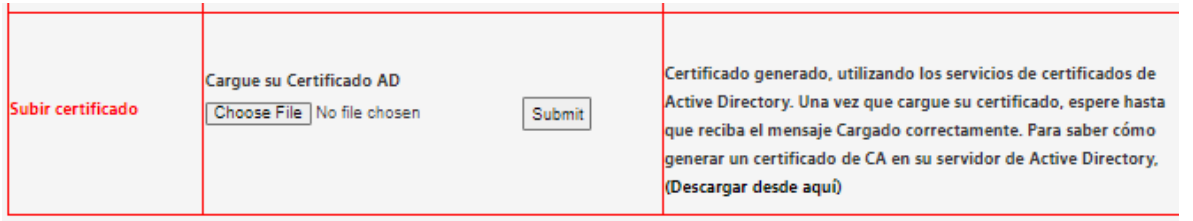

Para generar estecertificado siguiendo el manual, "Generación del certificado AD", que está disponible en el sitio web de Call2Unlock [https://www.call2unlock.com](about:blank)

Una vez que haya completado la información, haga clic en el botón "Guardar y probar". El sistema probará el enlace a su directorio activo, para validar que su cuenta de servicio pueda autenticarse en su Active Directory desde Call2Unlock, y también validar que la información proporcionada es precisa y el certificado es válido. Obtener elmensaje de éxito en la prueba "Success", le permitirá pasar al Paso 3

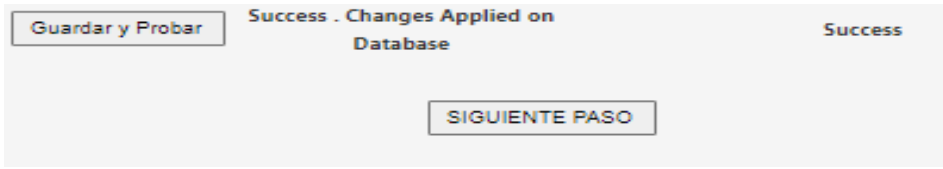

**Paso 03:**

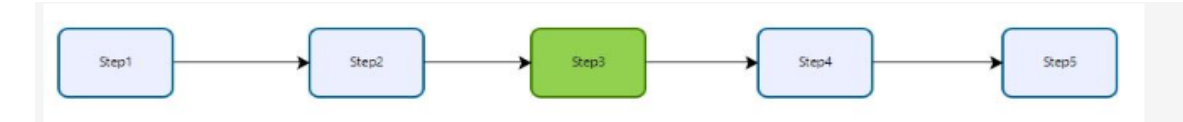

PASO 3. Verifiquemos que puede desbloquear y resetear cuentas desde su AD, y si su cuenta de servicio tiene los privilegios. Si está conectando un árbol de dominio mediante el catálogo global, asegúrese de que el atributo de usuario sea parte del PAS y esté habilitado para ser replicado. Todos los controles deshabilitados corresponden a configuraciones ya proporcionadas en los pasos anteriores (1-2), se presentan solo como referencia. Los nombres de las propiedades en rojo contienen los controles habilitados en los que debe proporcionar o actualizar su configuración

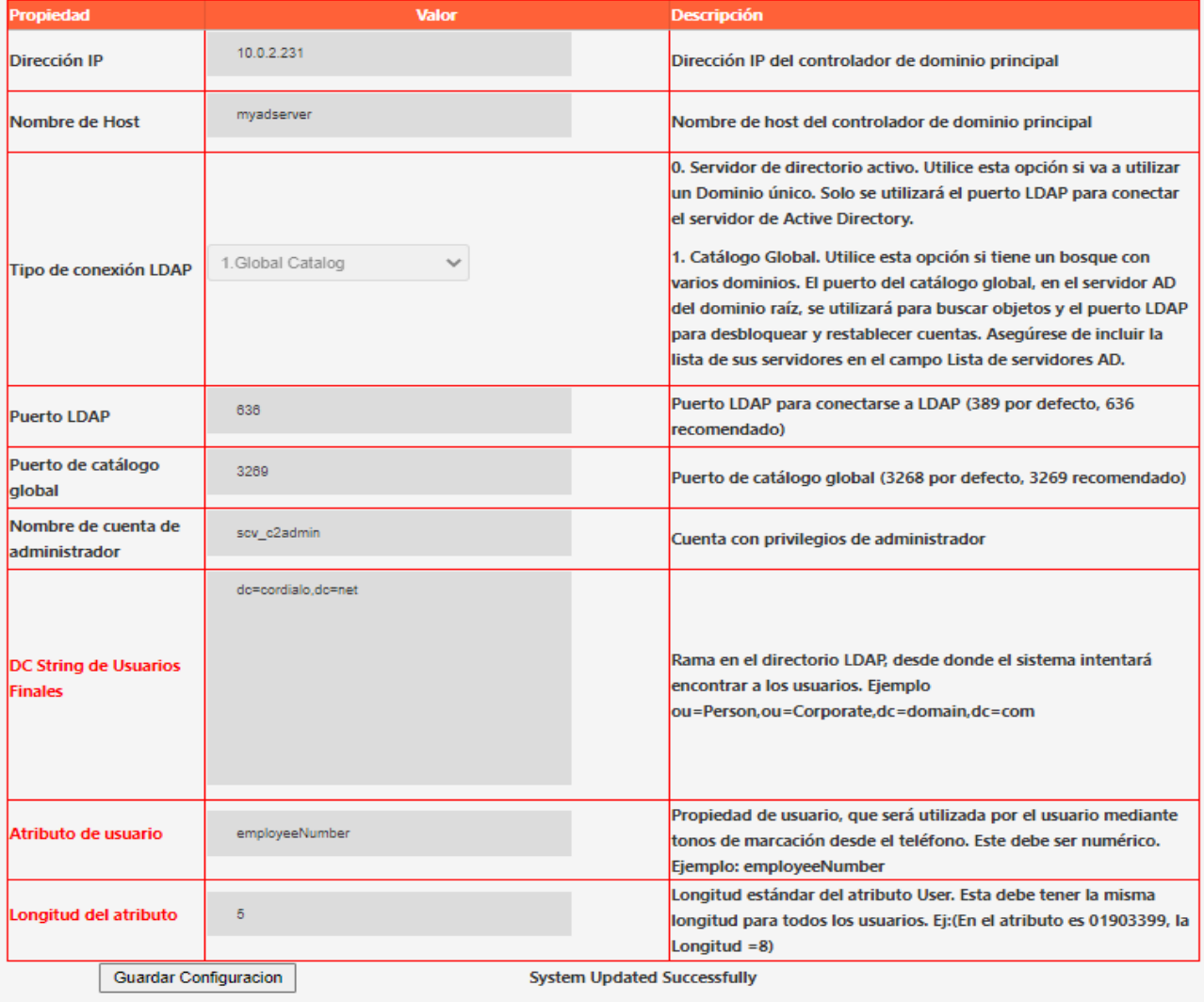

Se deben proporcionar los siguientes parámetros. (Todas las etiquetas de propiedad en rojo). Los controles deshabilitados corresponden a la configuración ya proporcionada en el paso anterior.

**DC String de usuarios:** "DistinguishedName" de la unidad organizativa donde se encuentran los usuarios. Los usuarios dentro de otras unidades organizativas dentro de la unidad organizativa raíz también serán considerados.

## Ejemplo: Si en el sistema tenemos como User OU String:

## *ou=Person,ou*=*Corporate,dc*=*cordiale,dc=com*

Esto significa que también se incluirán los usuarios de la siguiente unidad organizativa.

*ou*=UK,ou*=Europe,ou=Person,ou*=*Corporate,dc*=*cordiale,dc=com*

**Atributo de usuario:** Las cuentas en su AD deben tener un parámetro numérico estándar, que se utilizará para identificar las cuentas. En el ejemplo se utilizará employeeNumber.

Importante:

- El parámetro seleccionado debe ser numérico.
- Debe tener una longitud estándar para todos los usuarios

Si no tiene en su AD, un parámetro numérico que identifique a los usuarios, primero considere incluir este atributo, y asignarlo cada vez que se creen nuevas cuentas. Ejecute un script para completar esta información para todos sus usuarios actuales que aún no cuenten con este atributo.

Hay varios ejemplos en la web, sobre scripts para actualizar los parámetros de las cuentas de usuario. Un ejemplo básico es usar el comando:

## *Set-ADDUser* { *samaccountname*} *–employeeNumber {employenumber}.*

Por lo tanto, puede generar fácilmente la lista de comandos en una hoja de cálculo y ejecutar toda la lista en Windows Power Shell

Ejemplo:

PS> Set-ADUser Bobama –número empleado 12345678

## *IMPORTANTE:*

*Cuando se selecciona 1-Global Catalog, como Tipo de conexión LDAP, algunos atributos como "EmployeeID" no forman parte predeterminada del esquema de catálogo global. (PAS Partial Attribute Set)*

Asegúrese de que los atributos seleccionados formen parte del Catálogo Global.

Puede consultar esta guía para incluirlos en el Global Catalog.

<https://www.ntweekly.com/2017/10/12/add-attributes-global-catalog-server-windows-server-2016/>

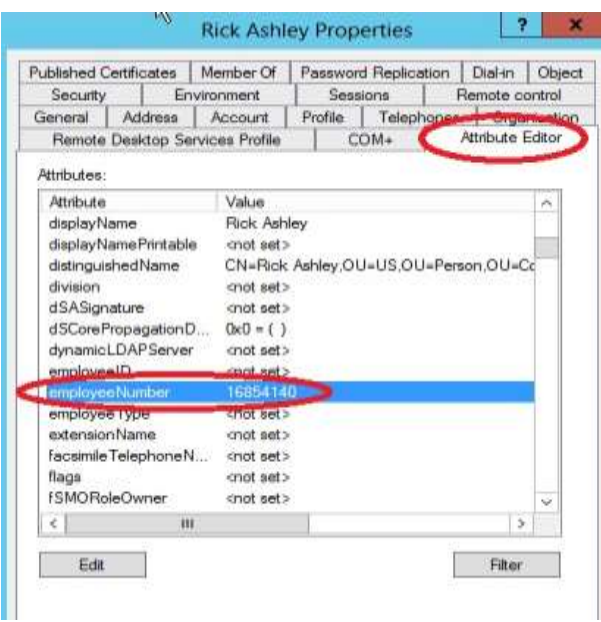

**Longitud del atributo:** Número de dígitos del parámetro numérico. Una vez más, los valores en los Usuarios deben tener siempre la misma longitud. En el ejemplo anterior, este número es 8.

**Guardar configuración:** Haga clic en "Guardar" y debería ver "Sistema actualizado correctamente" o "Success". Si recibe otro mensaje, revise los parámetros anteriores. El mensaje "Success", indica que hasta ahora, la conexión al LDAP es exitosa.

**Guardar Configuracion** 

**System Updated Successfully** 

## <span id="page-21-0"></span>**Probar el desbloqueo y restablecimiento de cuentas.**

Una vez validada la conexión, se debe comprobar si el usuario proporcionado en los últimos pasos, es capaz de desbloquear y restablecer las cuentas. Proceda a probar con una cuenta de usuario de prueba, proveyendo el numero para su "User Attribute". Haga clic en "Probar Desbloqueo" y "Probar Reseteo".

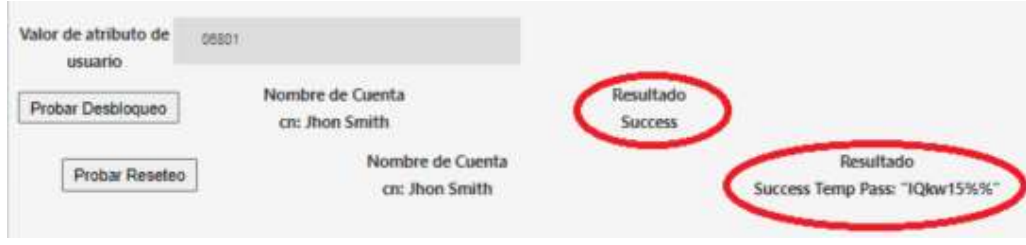

#### **Prueba de desbloqueo:**

Si recibe algún otro mensaje en lugar de "Success", revise los permisos de su cuenta de administrador, o cuenta de servicio. Si obtuviste "Success" esto significa que la cuenta de usuario correspondiente al "employeeNumber" (estamos usando employeeNumber solo como ejemplo), puedo bloquearse exitosamente. Puede bloquear esta cuenta a propósito y luego intentar desbloquearla en este paso y comprobar en su Active Directory que efectivamente fue desbloqueada.

#### **Probar Reseteo:**

Debería ver la contraseña temporal creada, junto al mensaje "Success".

**Importante:** Call2Unlock genera una contraseña aleatoria que cumple con las políticas de seguridad básicas para la contraseña de Windows. 8 caracteres o más, 1 o más caracteres numéricos, 1 o más caracteres mayúsculas

Una vez finalizada la prueba de desbloqueo y reseteo, el sistema nos permitirá pasar al paso 4

#### **Paso 04:**

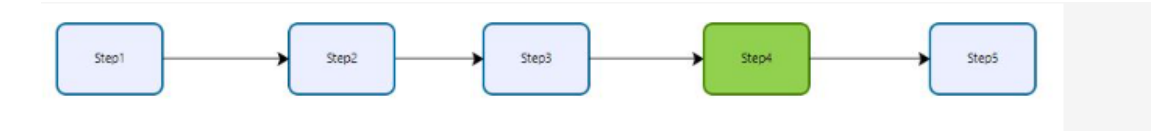

PASO 4. Obtengamos la lista de cuentas de usuario. Call2Unlock consultará sus objetos de usuario de AD filtrados por OU o grupos. En el caso de grupos universales o anidados entre un árbol de dominios (dominios principales y secundarios), obtendremos todas las cuentas en el dominio que coincidan con los criterios de estar dentro de los grupos anidados que pertenecen al conjunto en 'Cadena DC de grupo'. Todos los controles deshabilitados corresponden a configuraciones ya proporcionadas en los pasos anteriores (1-2-3), se presentan solo como referencia. Los nombres de las propiedades en rojo contienen los controles habilitados en los que debe proporcionar o actualizar su configuración

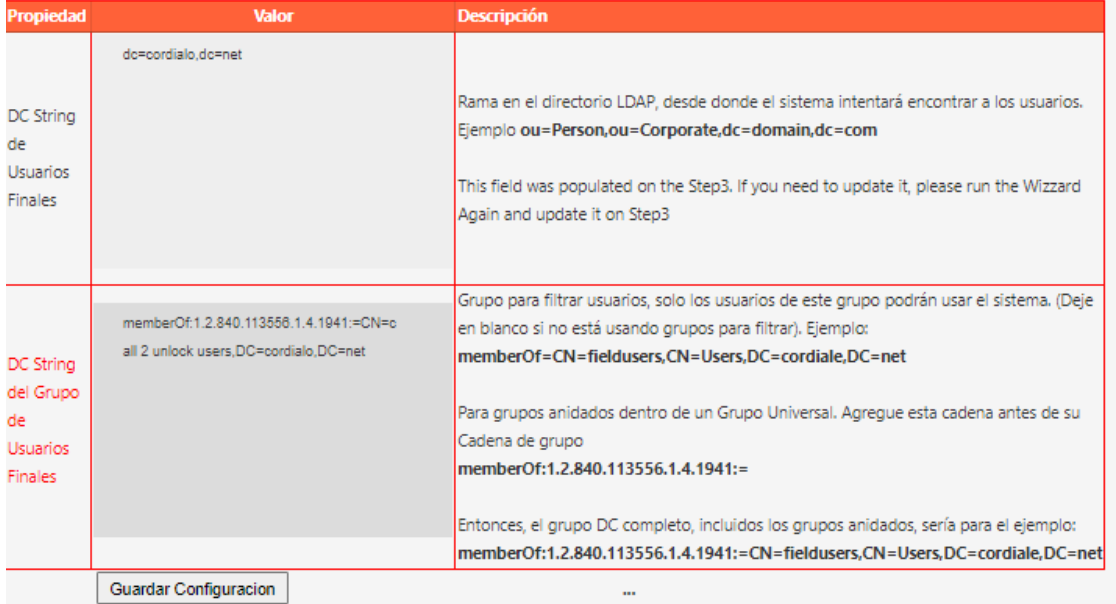

En esta sección deberá proporcionar el grupo (en un entorno multidominio, podría ser un Grupo universal), incluirá todos los grupos anidados miembros del grupo padre.

Call2Unlock V 4.0 Manual de Administración

**Group DC String del Grupo de Usuarios Finales:** Grupo para filtrar usuarios, solo los usuarios de este grupo podrán usar el sistema. (Deje en blanco si no está utilizando grupos para filtrar

Ejemplo: **memberOf**=CN=**fieldusers,CN=**Users,DC=**cordiale,DC=net**

#### *IMPORTANTE:*

*Cuando se selecciona 1-Global Catalog como Tipo de conexión LDAP, se utilizará la cadena de DC de grupo para filtrar los usuarios en todo el dominio. Así que este grupo debe ser un "Grupo Universal".*

#### *GRUPOS ANIDADOS EN CADA DOMINIO*

*Otra posibilidad es inscribir a los miembros de algunos grupos globales que ya tenga en cada servidor de AD. En este caso, solo necesita hacer que esos Grupos Globales sean miembros del Grupo Universal. Esto se llama "miembros de grupos NESTED". Para que el filtro de grupo llegue a los miembros de los grupos NESTED, debe incluir el parámetro de código "1.2.840.113556.1.4.1941"*

*Example:*

*memberOf:1.2.840.113556.1.4.1941:=***CN=fieldusers,CN=Users,DC=cordiale,DC=net**

Una vez que haya guardado los cambios, haga clic en "Recuperar nuevas cuentas ahora". Si es la primera vez que se ejecuta el asistente, todas las cuentas se considerarán nuevas, de lo contrario, el sistema simplemente agregará las nuevas y eliminará de su base de datos interna las cuentas deshabilitadas.

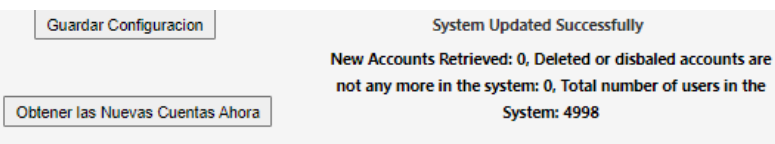

Este proceso se puede configurar para que se ejecute diariamente a una hora específica. Por lo tanto, las nuevas cuentas creadas en Active Directory podrán usar Call2Unlock a más tardar al día siguiente.

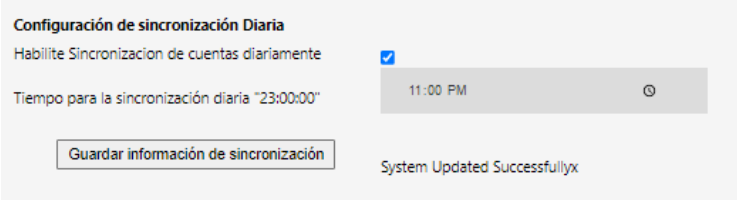

Puede ejecutar este proceso manualmente en cualquier momento, si acaba de crear nuevas cuentas en su AD y desea que puedan usar el sistema inmediatamente. Vaya a LDAP / ACCOUNT SYNCHRONIZATION).

Finalmente puede hacer clic en "Ejecutar informe", para verificar que obtenemos la lista de cuentas. También puede buscar una cuenta específica utilizando el cuadro de filtro.

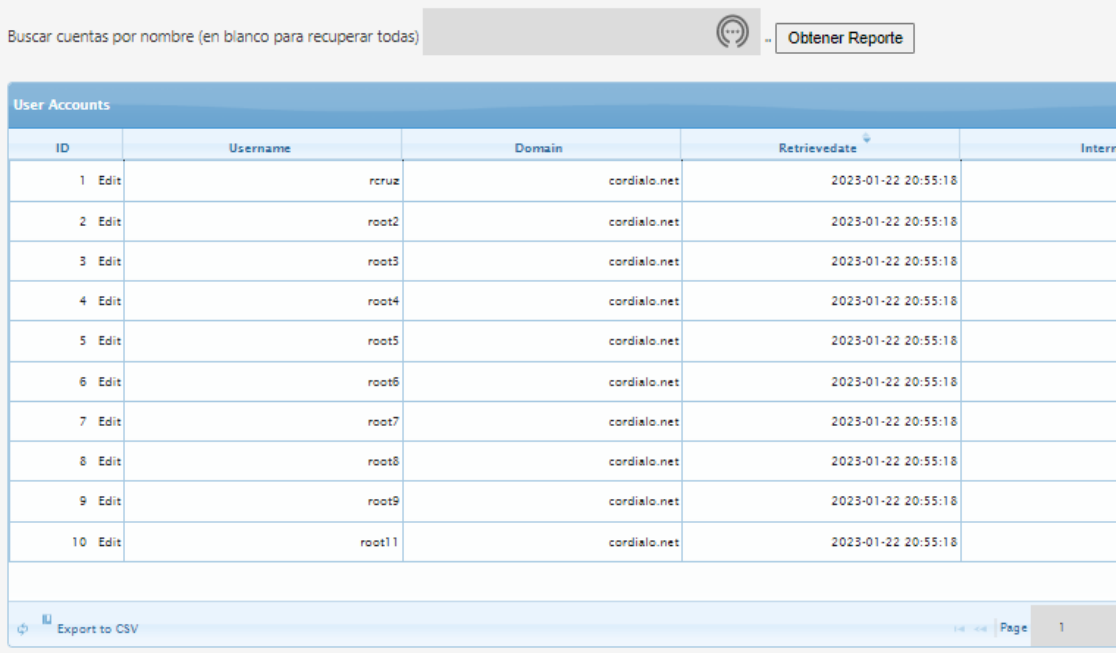

Una vez completado, podemos pasar al 5to y último paso de nuestro asistente de configuración LDAP.

#### **Paso 05:**

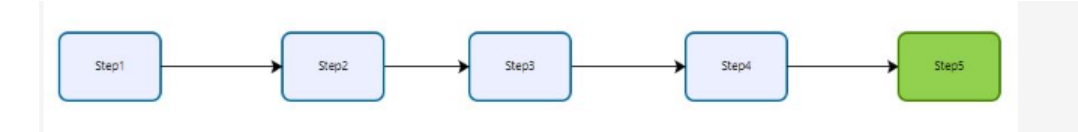

PASO 5. Casi Listo. Finalmente, completemos las opciones de seguridad y entrega y apliquemos los cambios. Algunos controles pueden estar deshabilitados, dado que ya proporcionó esa información en los pasos anteriores (1-4). Los nombres de las propiedades en rojo contienen los controles habilitados en los que debe proporcionar o actualizar su configuración

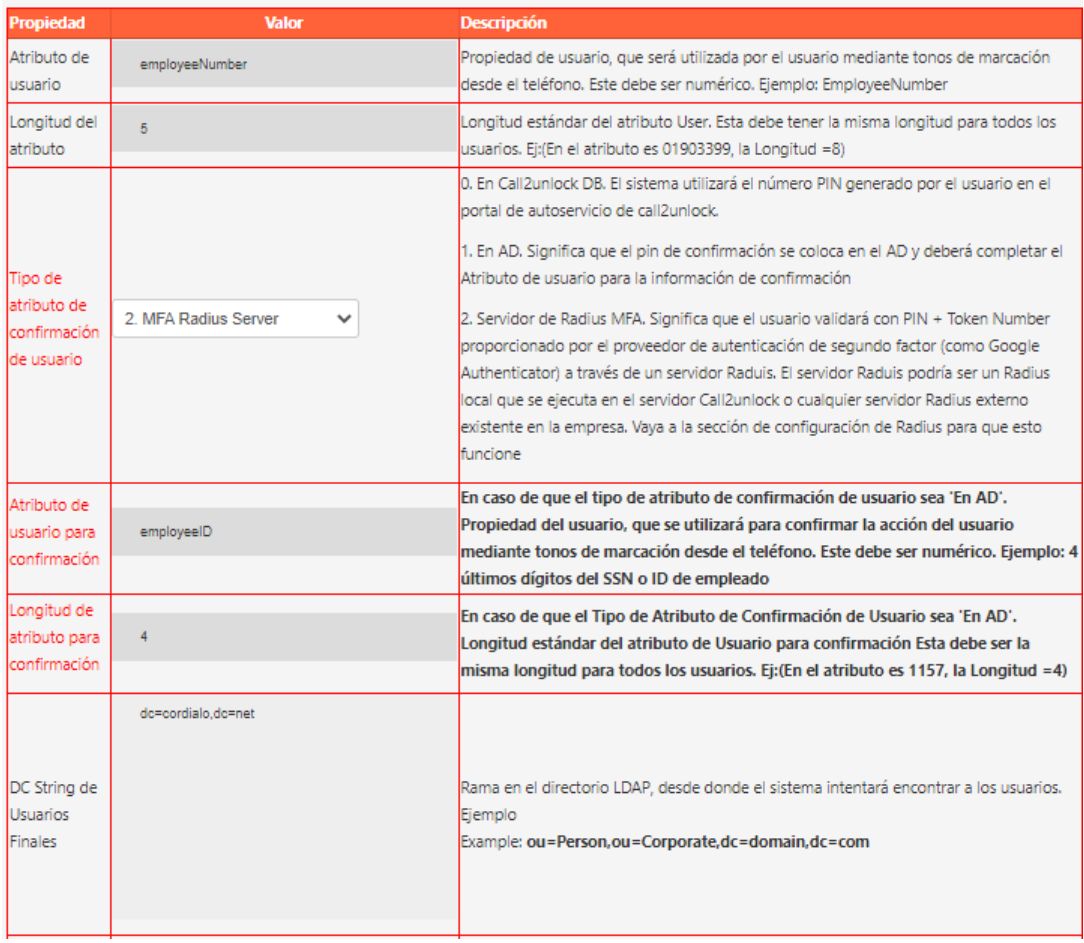

En este paso usted configurará el resto de parámetros de configuración, como: Lugar de validación de usuario (Active Directory, Call2unlockDB, 2FA), Entrega de contraseñas (Audio, SMS, Correo electrónico), Complejidad de contraseñas, etc. (Todas las etiquetas de propiedad en rojo). Los controles deshabilitados corresponden a la configuración ya proporcionada en el paso anterior.

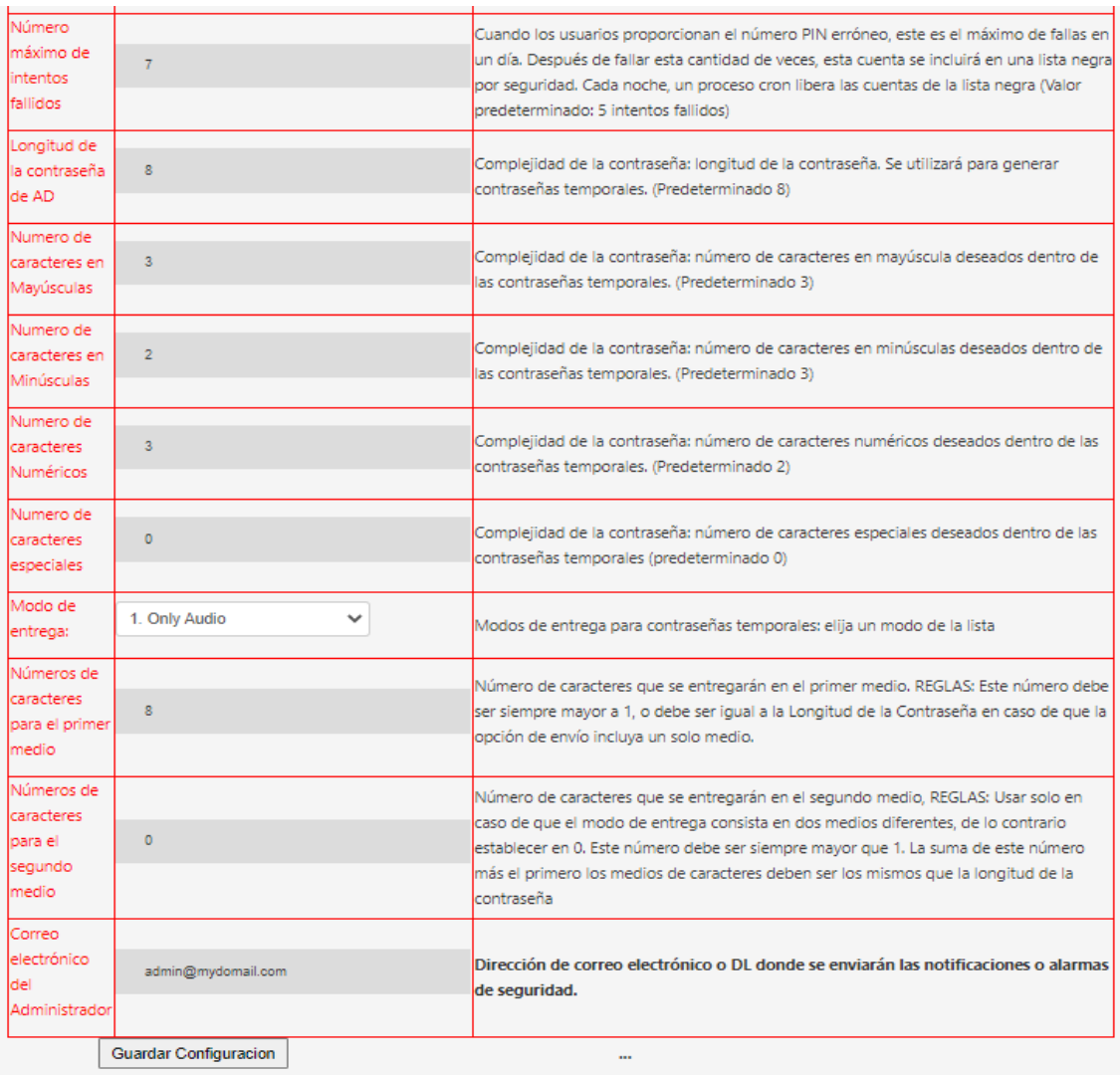

Una vez que guarde todos los parámetros, haga clic en "Aplicar configuración y generar script IVR", luego el sistema volverá a generar los scripts IVR basados en esta configuración.

¡FELICIDADES!. Su infraestructura de Active Directory está completamente integrada a call2unlock. Puede acceder a todos los ajustes proporcionados en los cinco pasos anteriores en la ventana todo en uno llamada "CONFIGURACIÓN LDAP".

## <span id="page-26-0"></span>**4. Configuración LDAP**

Si ya ejecutó el Asistente de configuración LDAP en la última sección, esta ventana de configuración LDAP mostrará toda la colección de datos, para que pueda editar y probar todos a la vez en este lugar único.

Vaya a la opción de menú "LDAP / CONFIGURACIÓN". Debería obtener una lista de parámetros como la siguiente. La mayoría de las opciones se explican en la columna de descripción

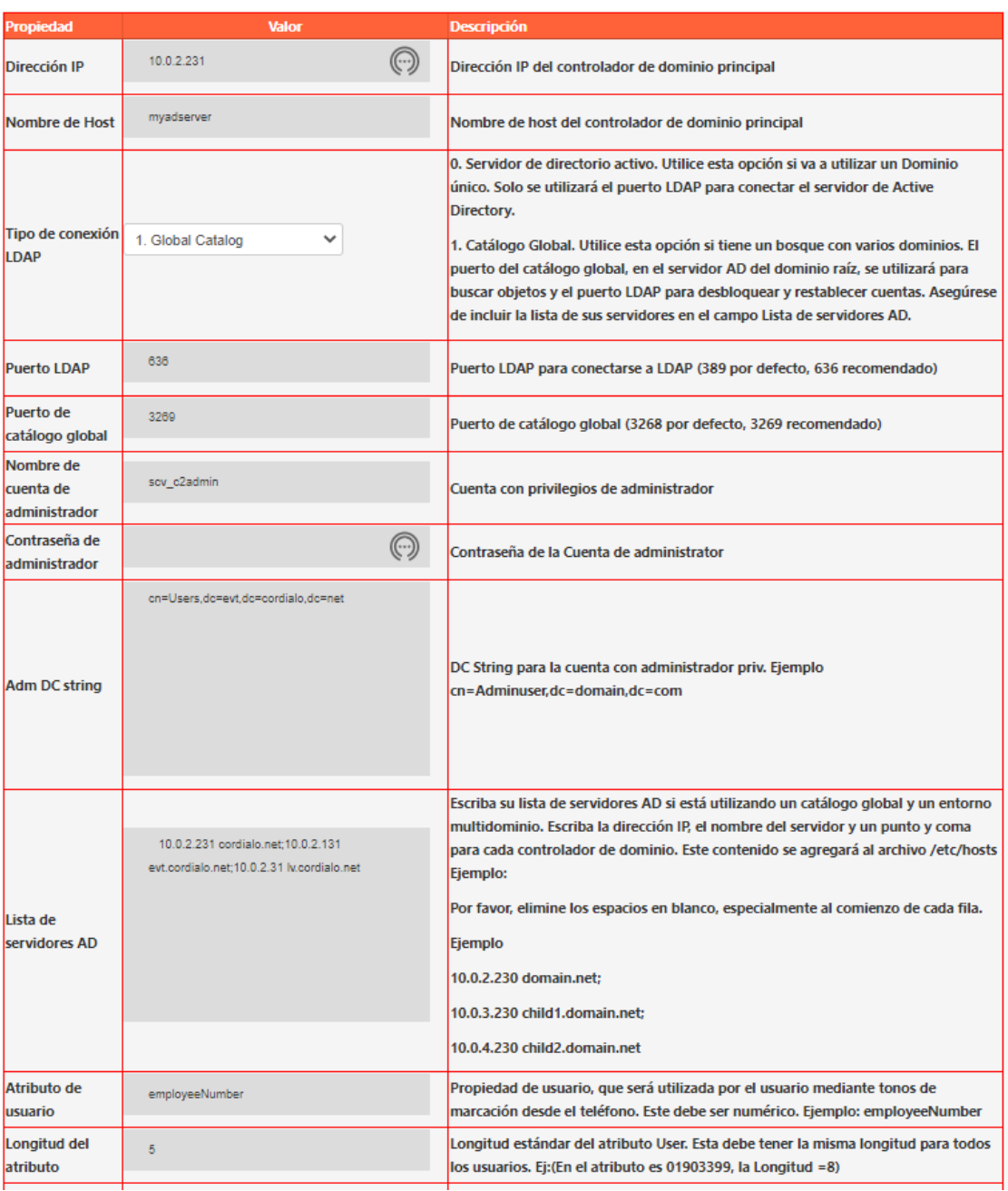

Se deben proporcionar los siguientes parámetros.

**Dirección IP:** Dirección IP del servidor de Active Directory. Si desea trabajar con un bosque de dominio completo, esta dirección IP es el servidor de AD de dominio raíz con un catálogo global en ejecución.

**Nombre de host:** Nombre del servidor de Active Directory. (Este valor es solo informativo, no se considerará como un parámetro para la conexión LDAP).

**Tipo de conexión LDAP:** Esta selección nos permite trabajar con un bosque completo de Active Directory, incluidos dominios secundarios, o directamente con un único servidor AD de dominio.

*0. Active Directory Server. Utilice esta opción si va a utilizar un dominio único. Solo se utilizará el puerto LDAP para conectar el servidor de Active Directory.*

*1. Global Catalog. Utilice esta opción si tiene un bosque con varios dominios. El puerto de Global Catalog en el servidor de AD del dominio raíz, se usará para buscar objetos y los puertos LDAP para desbloquear y restablecer cuentas en todos los Controladores de Dominio.*

**Puerto LDAP:** puerto LDAP para Active Directory. Por defecto, 389. Call2unlcok utiliza LDAPS (LDAP Seguro), por lo que se recomendará 636.

**Puerto de catálogo global:** Puerto utilizado para el catálogo global (en caso de que se seleccione 1. Global Catalog como Tipo de conexión LDAP). Normalmente, el puerto 3269 para conexiones seguras

**Nombre de cuenta de Administrador:** Esta cuenta debe tener privilegios suficientes para desbloquear o restablecer cuentas en su directorio activo. Típicamente una cuenta de servicio

**Adm Password:** contraseña en AD para la cuenta de administrador

**Adm DC string:** Este es el nombre distintivo de la unidad organizativa a la que pertenece la cuenta LDAP de administrador. Para obtener esta información, vaya a su servidor de AD, en "Usuarios de Active Directory y equipos", vaya a "Editor de atributos" y copie el "DistinguishedName", pero solo de la unidad organizativa, sin tomar el nombre de la cuenta.

En la imagen de abajo, de la cadena "cn=Administrator,cn=Users,dc=cordiale,dc=com" solo se ha tomado **"cn=Users,dc=cordiale,dc=com"**

| Security                                                            | Environment                                       | Sessions                                                    |                                       | Remote control | w                                  |                       | <b>Rick Ashley Properties</b> |                            |                                         | ×       |        |  |
|---------------------------------------------------------------------|---------------------------------------------------|-------------------------------------------------------------|---------------------------------------|----------------|------------------------------------|-----------------------|-------------------------------|----------------------------|-----------------------------------------|---------|--------|--|
| Address<br>General                                                  | Account                                           | Profile                                                     | Telephones                            | Organization   |                                    |                       |                               |                            |                                         |         |        |  |
| <b>Published Certificates</b><br>Member Of                          |                                                   |                                                             | Dialin Object<br>Password Replication |                | <b>Published Certificates</b>      |                       | Member Of                     | Password Replication       |                                         | Dial-in | Object |  |
| Attribute Editor<br>$COM+$<br>Remote Desktop Services Profile       |                                                   |                                                             |                                       | Security       |                                    | Environment           |                               | Sessions<br>Remote control |                                         |         |        |  |
| Attributes                                                          |                                                   |                                                             |                                       |                | General                            | Address               | Account                       | Profile                    | Telephone                               |         |        |  |
|                                                                     | Value                                             | Attribute Editor<br>COM+<br>Remote Desktop Services Profile |                                       |                |                                    |                       |                               |                            |                                         |         |        |  |
| tionIndicator                                                       | cnot set >                                        |                                                             |                                       |                | Attributes:                        |                       |                               |                            |                                         |         |        |  |
| Name                                                                | <not set=""></not>                                |                                                             |                                       |                |                                    |                       |                               |                            |                                         |         |        |  |
| -Name Printable                                                     | <not set=""></not>                                | Attribute<br>Value                                          |                                       |                |                                    |                       |                               |                            |                                         |         |        |  |
| CN=Administrator CN=Users, DC=cordiale, DC=com<br><i>aishedName</i> |                                                   |                                                             |                                       |                | Rick Ashley<br>displayName         |                       |                               |                            |                                         |         |        |  |
|                                                                     | chot set >                                        |                                                             |                                       |                | displayNamePrintable<br>chet set > |                       |                               |                            |                                         |         |        |  |
| inature.                                                            | <not set=""></not>                                |                                                             |                                       |                |                                    | distinguishedName     |                               |                            | CN=Rick Ashley, OU=US, OU=Person, OU=Cc |         |        |  |
| :PropagationD                                                       | 12/29/2014 8:02:37 PM Pacific Daylight Time; 12/2 |                                                             |                                       |                | division                           |                       | cnot set >                    |                            |                                         |         |        |  |
| cLDAPServer                                                         | cnot set >                                        |                                                             |                                       |                | dSASignature                       |                       | knot set                      |                            |                                         |         |        |  |
| eeiD                                                                | cnot set>                                         |                                                             |                                       |                |                                    | dSCorePropagationD    | $0x0 = ( )$                   |                            |                                         |         |        |  |
| eeNumber                                                            | chot set>                                         |                                                             |                                       |                |                                    | dynamicLDAPServer     | cnot set>                     |                            |                                         |         |        |  |
| eeType                                                              | <not set=""></not>                                |                                                             |                                       |                | employee ID                        |                       | chat set >                    |                            |                                         |         |        |  |
| onName                                                              | cnot set>                                         |                                                             |                                       |                | <b>employee Number</b>             |                       | 168541400                     |                            |                                         |         |        |  |
| le Telephone N                                                      | chot set >                                        |                                                             |                                       |                | employee type                      |                       | chot set>                     |                            |                                         |         |        |  |
|                                                                     | <not set=""></not>                                |                                                             |                                       | w.             | extensionName                      |                       | cnot set>                     |                            |                                         |         |        |  |
| $\prec$                                                             | m                                                 |                                                             |                                       | ð.             |                                    | facsimile Telephone N | criot set >                   |                            |                                         |         |        |  |
|                                                                     |                                                   |                                                             |                                       |                | flags                              |                       | <not set=""></not>            |                            |                                         |         |        |  |
| Edit                                                                |                                                   |                                                             |                                       | Filter         | <b>fSMORoleOwner</b>               |                       | <not set=""></not>            |                            |                                         |         |        |  |
|                                                                     |                                                   |                                                             |                                       |                |                                    |                       |                               |                            |                                         |         | ×      |  |
|                                                                     |                                                   |                                                             |                                       |                | Ł                                  |                       | m                             |                            |                                         | $\,$    |        |  |
|                                                                     |                                                   |                                                             |                                       |                |                                    |                       |                               |                            |                                         |         |        |  |
|                                                                     |                                                   |                                                             |                                       |                | Edit                               |                       |                               |                            |                                         | Filter  |        |  |
|                                                                     | OК                                                | Cancel                                                      | Apply                                 | Help           |                                    |                       |                               |                            |                                         |         |        |  |

Call2Unlock V 4.0 Manual de Administración

**Lista de servidores de AD:** Esta es la lista de la lista de servidores de AD. Si usa el catálogo global y un entorno multidominio, escriba la dirección IP, el nombre del servidor y un punto y coma para cada controlador de dominio. Este contenido se agregará al archivo /etc/hosts Ejemplo de contenido de este campo:

## *10.0.2.230 domain.net; 10.0.3.230 child1.domain.net;*

## *10.0.4.230 child2.domain.net*

El sistema colocará al final del archivo /etc/hosts algo como:

*10.0.2.230 domain.net 10.0.3.230 child1.domain.net 10.0.4.230 child2.domain.net*

**Atributo de usuario:** Las cuentas en su AD deben tener un parámetro numérico estándar, que se utilizará para identificar las cuentas. En el ejemplo se utilizará employeeNumber.

Importante:

- El parámetro seleccionado debe ser numérico.
- Debe tener una longitud estándar para todos los usuarios

Si no tiene en su AD, un parámetro numérico que identifique a los usuarios, primero considere incluir este atributo, y asignarlo cada vez que se creen nuevas cuentas. Ejecute un script para completar esta información para todos sus usuarios actuales que aún no cuenten con este atributo.

Hay varios ejemplos en la web, sobre scripts para actualizar los parámetros de las cuentas de usuario. Un ejemplo básico es usar el comando:

## *Set-ADDUser* { *samaccountname*} *–employeeNumber {employenumber}.*

Por lo tanto, puede generar fácilmente la lista de comandos en una hoja de cálculo y ejecutar toda la lista en Windows Power Shell

Ejemplo:

PS> Set-ADUser Bobama –número empleado 12345678

## *IMPORTANTE:*

*Cuando se selecciona 1-Global Catalog, como Tipo de conexión LDAP, algunos atributos como "EmployeeID" no forman parte predeterminada del esquema de catálogo global. (PAS Partial Attribute Set)*

Asegúrese de que los atributos seleccionados formen parte del Catálogo Global.

Puede consultar esta guía para incluirlos en el Global Catalog.

<https://www.ntweekly.com/2017/10/12/add-attributes-global-catalog-server-windows-server-2016/>

**Longitud del atributo:** Número de dígitos que tiene el parámetro anterior. Una vez más, los valores en los Usuarios deben tener siempre la misma longitud. En el ejemplo anterior, este número es 8.

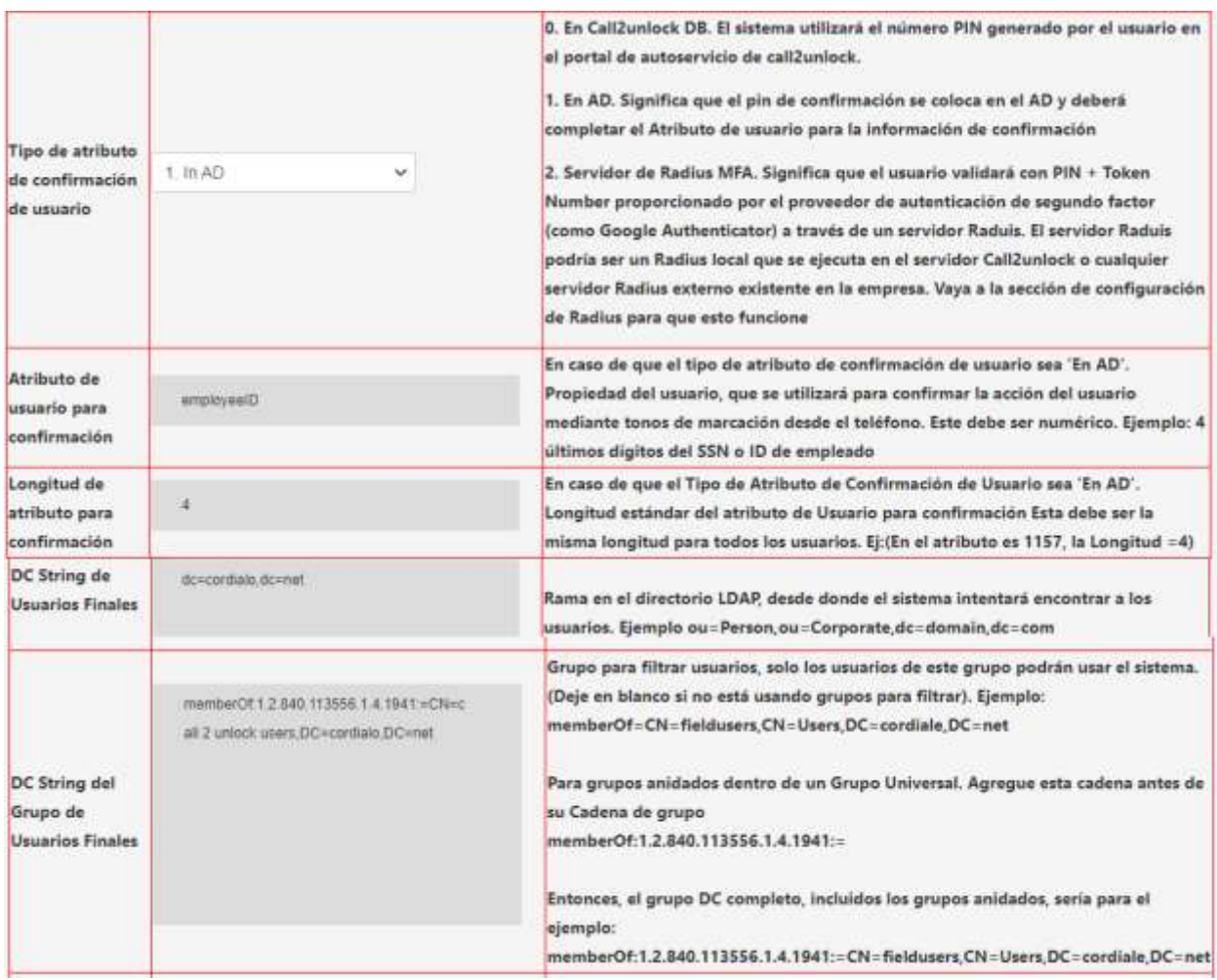

**Tipo de atributo de confirmación de usuario:** Una vez que el usuario se encuentra en AD, para desbloquear o restablecer la contraseña, el usuario debe insertar un número PIN. Este atributo se utiliza para determinar dónde se ubicará este número PIN

- 0. Call2unlock Database
- 1. Active Directory (Será un atributo de cuenta de usuario dentro de AD)

2. MFA. Radius Server. Debe configurar previamente la integración RADIUS local o externa para hacer uso de esta función. Se explicará en la sección de configuración RADIUS de este manual

**Atributo de usuario para confirmación:** En caso de que se seleccione la opción 1 (Active Directory) como tipo de atributo de confirmacion, el nombre del atributo debe especificarse aquí.

**Longitud del atributo para la confirmación:** Número de dígitos del atributo para la confirmación. Todos los usuarios deben tener este atributo con el mismo número de dígitos.

**DC String de usuarios:** "DistinguishedName" de la unidad organizativa donde se encuentran los usuarios. Los usuarios dentro de otras unidades organizativas dentro de la unidad organizativa raíz también serán considerados.

Ejemplo: Si en el sistema tenemos como User OU String:

*ou=Person,ou*=*Corporate,dc*=*cordiale,dc=com*

Esto significa que también se incluirán los usuarios de la siguiente unidad organizativa.

*ou*=UK,ou*=Europe,ou=Person,ou*=*Corporate,dc*=*cordiale,dc=com*

**Group DC String:** Grupo para filtrar usuarios, solo los usuarios de este grupo podrán usar el sistema. (Deje en blanco si no está utilizando grupos para filtrar

Ejemplo: **memberOf**=CN=**fieldusers,CN=**Users,DC=**cordiale,DC=net**

## *IMPORTANTE:*

*Cuando se selecciona 1-Global Catalog como Tipo de conexión LDAP, se utilizará la cadena de DC de grupo para filtrar los usuarios en todo el dominio. Así que este grupo debe ser un "Grupo Universal".*

## *GRUPOS ANIDADOS EN CADA DOMINIO*

*Otra posibilidad es inscribir a los miembros de algunos grupos globales que ya tenga en cada servidor de AD. En este caso, solo necesita hacer que esos Grupos Globales sean miembros del Grupo Universal. Esto se llama "miembros de grupos NESTED". Para que el filtro de grupo llegue a los miembros de los grupos NESTED, debe incluir el parámetro de código "1.2.840.113556.1.4.1941"*

*Ejemplo:*

*memberOf:1.2.840.113556.1.4.1941:=CN=***fieldusers,CN=Users,DC=cordiale,DC=net**

**Número máximo de intentos fallidos:** Si por alguna razón el usuario no proporciona el número PIN correcto, el sistema incluye a este usuario en una lista negra y envía una alerta por correo electrónico al administrador. En este campo, el administrador configura el número máximo de intentos fallidos.

**Correo electrónico del administrador:** Todas las notificaciones, especialmente cuando un usuario ha sido incluido en la lista negra, se enviarán a esta cuenta de correo electrónico. Podría ser un correo electrónico normal o una lista de distribución.

\*\* Nota: Una vez que un usuario está en la lista negra, solo el administrador puede liberar la cuenta, para poder usar call2unlock nuevamente. Esta opción está disponible en el módulo Edición de usuario Final

**Cargar certificado:** debe cargar el certificado pem generado previamente en su AD. Este certificado es necesario para realizar acciones como restablecer contraseñas desde call2unlock.

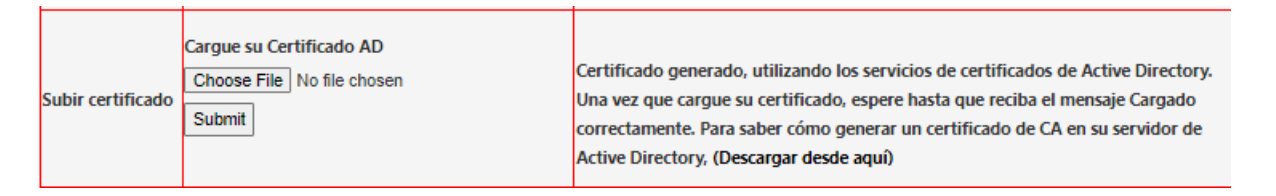

Para generar este certificado siguiendo el manual, "Generación del certificado AD", que está disponible en el sitio web de Call2Unlock http://www.call2unlock.com/documentation/

**Prueba de conexión:** Haga clic en "Guardar y probar", y debería ver "Cambios aplicados en la base de datos" y también "Success". Si recibe otro mensaje, revise los parámetros anteriores. El mensaje "Success", indica que hasta ahora, la conexión al LDAP es exitosa.

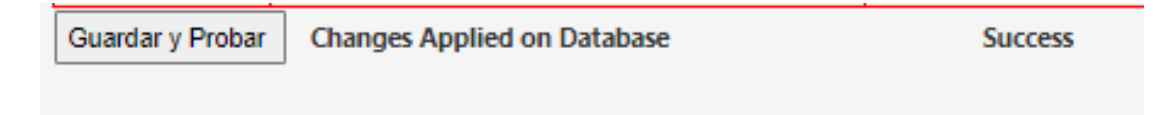

## <span id="page-32-0"></span>**Probar el desbloqueo y restablecimiento de cuentas.**

Una vez validada la conexión, se debe comprobar si el usuario proporcionado en el último paso, es capaz de desbloquear y restablecer las cuentas.

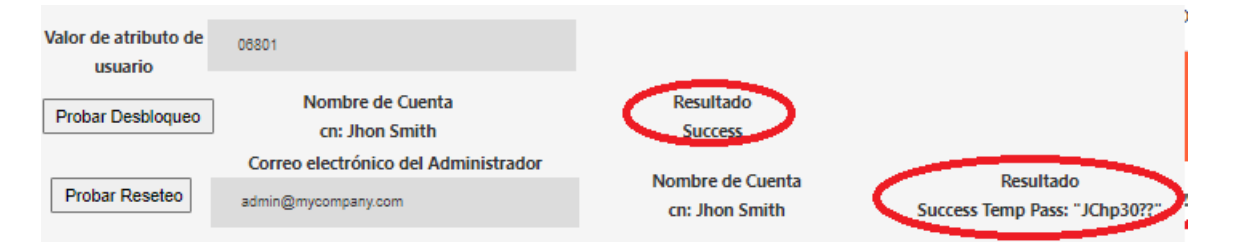

#### **Prueba de desbloqueo:**

Si recibe algún otro mensaje en lugar de "Success", revise los permisos de su cuenta de administrador, o cuenta de servicio. Si obtuviste "Success" esto significa que la cuenta de usuario correspondiente al "employeeNumber" (estamos usando employeeNumber solo como ejemplo), puedo bloquearse exitosamente. Puede bloquear esta cuenta a propósito y luego intentar desbloquearla en este paso y comprobar en su Active Directory que efectivamente fue desbloqueada.

#### **Probar Reseteo:**

Debería ver la contraseña temporal creada, junto al mensaje "Success".

**Importante:** Call2Unlock genera una contraseña aleatoria que cumple con las políticas de seguridad básicas para la contraseña de Windows. 8 caracteres o más, 1 o más caracteres numéricos, 1 o más caracteres mayúsculas

#### **Guardar configuración:**

Una vez que toda su prueba haya sido exitosa, presione el botón "Guardar configuración".

Debería recibir el mensaje "System Updated Successfully" (marcado en rojo en la imagen de abajo).

## **La configuración solo se guardará si todas las pruebas anteriores fueron exitosas, de lo contrario, call2unlock no permitirá al usuario guardar la configuración**

Nota: La contraseña temporal debe enviarse al correo electrónico proporcionado por el usuario. Intente iniciar sesión en Active Directory con la contraseña temporal. Deberia de funcionar. Además, el sistema debería pedirle que cambie la contraseña temporal.

Paso 4. Guarde su configuración. Asegúrese de haber probado los 2 pasos anteriores con éxito, de lo contrario, la configuración no se aplicará

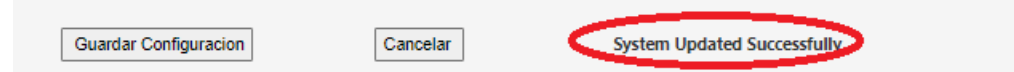

## <span id="page-34-0"></span>**5. CUENTAS DE ADMINISTRACION VIA LDAP**

Una vez que haya completado su configuración LDAP, tendrá sus cuentas sincronizadas con su AD. Es hora de elegir qué cuentas tendrán privilegios de administrador, por lo que no tendremos una única cuenta de administrador root única. Para agregar un nuevo usuario Administrador desde su AD, vaya a SISTEMA/CUENTAS DE ADMINISTRACION VIA LDAP

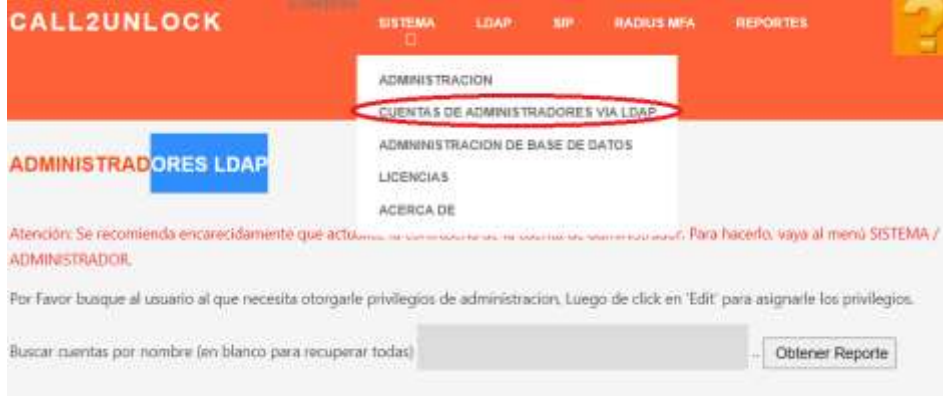

Luego puede buscar su usuario y hacer clic en "Obtener Reporte". Obtendrá la lista de usuarios de su búsqueda. Tiene que editar esta cuenta para asignarle privilegios de administrador.

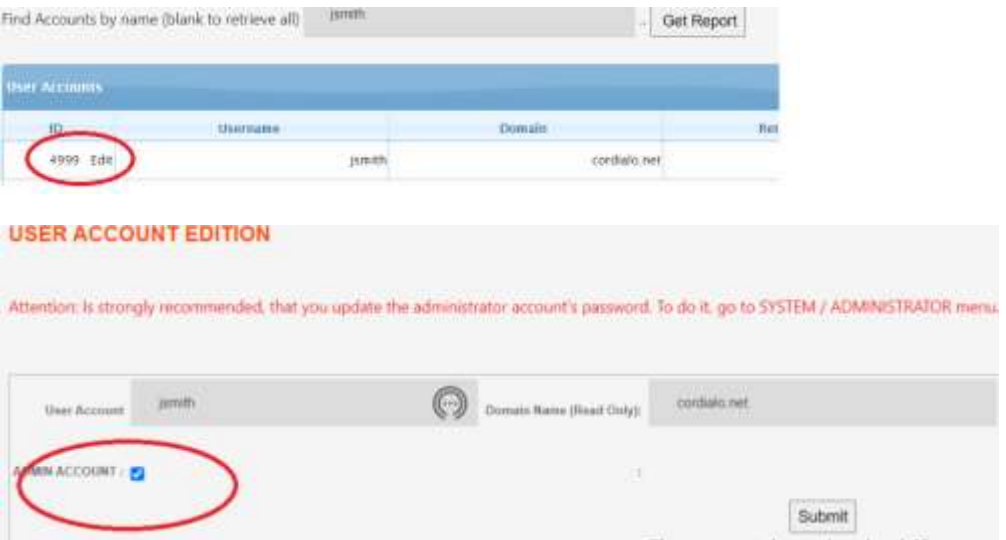

Ahora la nueva cuenta de administrador puede ir a la página inicial [https://youripaddress](https://youripaddress/)

Luego el usuario debera usar su cienta de AD para autenticarse.

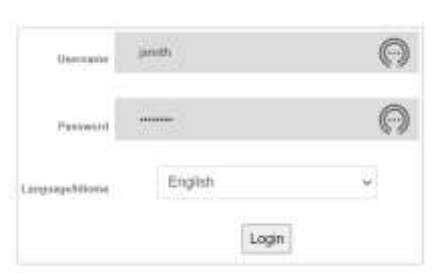

Si la autenticación es exitosa. (El usuario se autenticó con la contraseña de AD correcta, y también él/ella ya estaba configurado como Administrador en el último paso, el usuario debe obtener la página de INICIO del sistema, con el mensaje en la parte superior "Connection to LDAP service successfully"

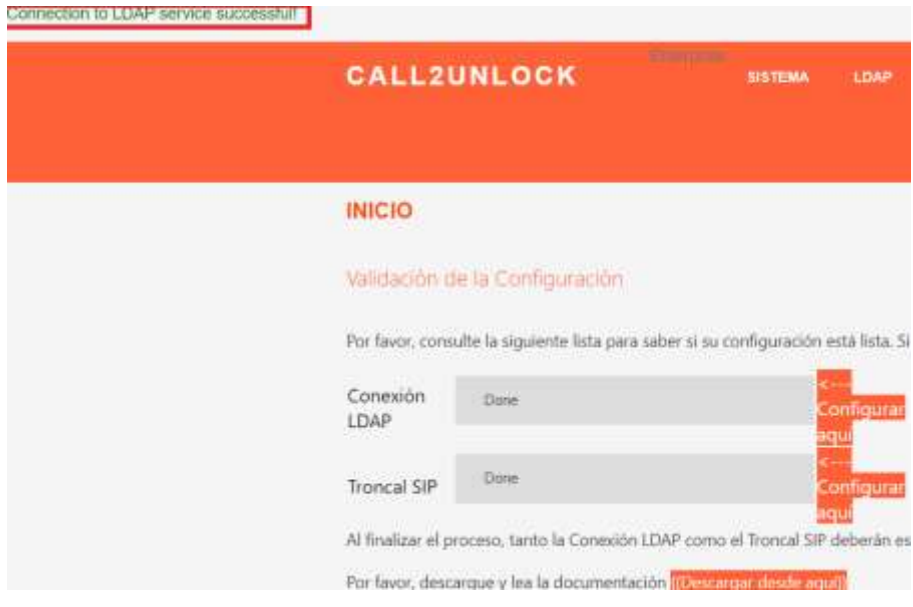

## <span id="page-35-0"></span>**6. ASISTENTE DE CONFIGURACIÓN SIP:**

Esta es también una sección muy importante. Aquí podrá configurar y probar los parámetros y credenciales necesarias para integrar Call2unlock con su PBX corporativa. Este asistente consta de una serie de 03 pasos que lo guiarán a través del proceso y detectarán cualquier problema y la solución sugerida. **Previamente, es necesario crear una cuenta troncal SIP en su PBX, para estar registrado en la dirección IP Call2unlock (Asterisk PBX).** Esta configuración puede ser diferente en cada marca y modelo de PBX. Para Cisco CUCM, puede consultar este manual:

[https://www.thecollabguru.com/integrating-cucm-with-asterisk-using-sip-trunk/](about:blank)

**Paso 01:** Prueba de conectividad. El sistema verifica que los puertos involucrados sean accesibles desde call2unlock a su IP PBX

**Step02:** Registro SIP: El sistema verifica que la cuenta troncal SIP creada en su PBX esté registrada en call2unlock. Entonces, desde la perspectiva de señalización, los dos sistemas (su IP PBX y Call2unlock) se comunicarán entre sí.

**Step03**: Generar el plan de marcación interno: Allí configurará el prefijo para las llamadas que van desde su IP PBX a Call2unlock, para que Call2unlock pueda procesar la llamada a través de su IVR.

Una vez completados los 03 pasos, Call2unlock generará el script IVR, que se presentará al usuario cada vez que marque la extensión interna asignada a Call2Unlock o el numero telefónico DID, quedando el sistema listo para usar.

Vaya a la opción de menú "SIP / ASISTENTE DE CONFIGURACION SIP". Debería obtener la página Step1

## **Paso 01:**

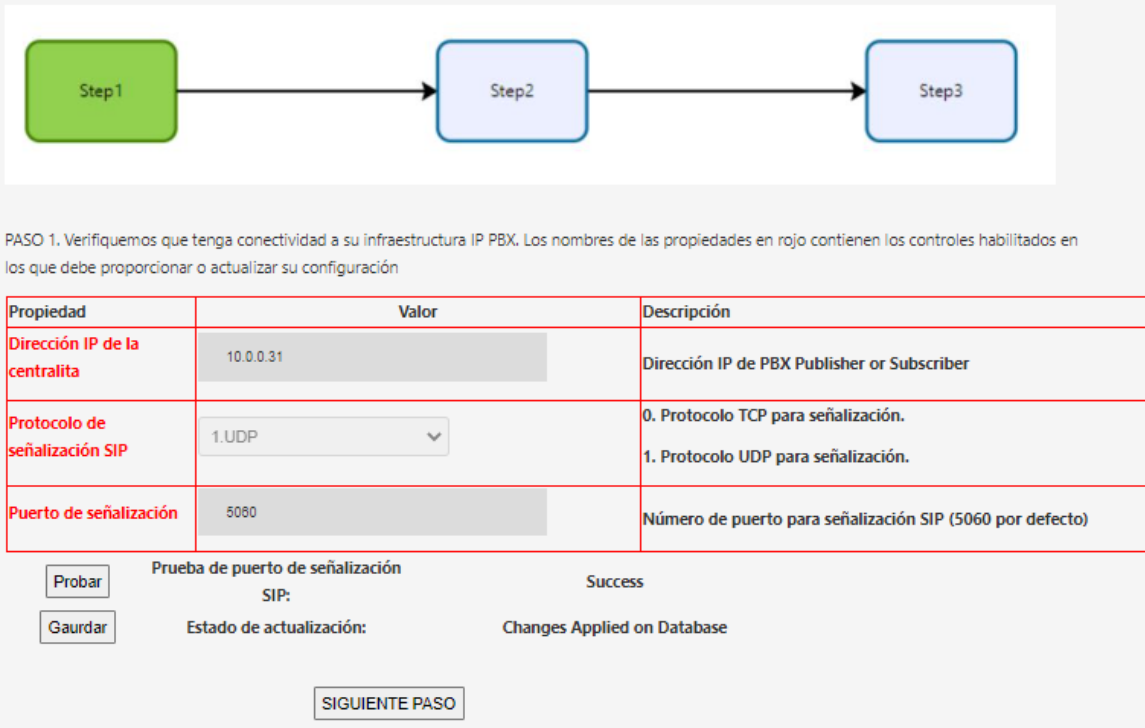

**Dirección IP de la centralita:** Dirección IP de su PBX corporativa

**Protocolo de señalización SIP:** Debe seleccionar entre TCP o UDP (según el protocolo que utilice su PBX para la señalización).

Call2Unlock V 4.0 Manual de Administración

**Puerto de señalización:** Número de puerto para señalización (la mayoría de las PBX usarán 5060 o 5061)

Una vez que complete la información requerida, presione "Probar". Si no hay problemas de red (como bloqueos de firewall), debería obtener el mensaje "Success" como resultado.

Si la prueba es exitosa, podrá guardar su configuración. Obtendrá "Changes Applied on Database" como mensaje. Luego haga clic en SIGUIENTE PASO.

## **Paso 02:**

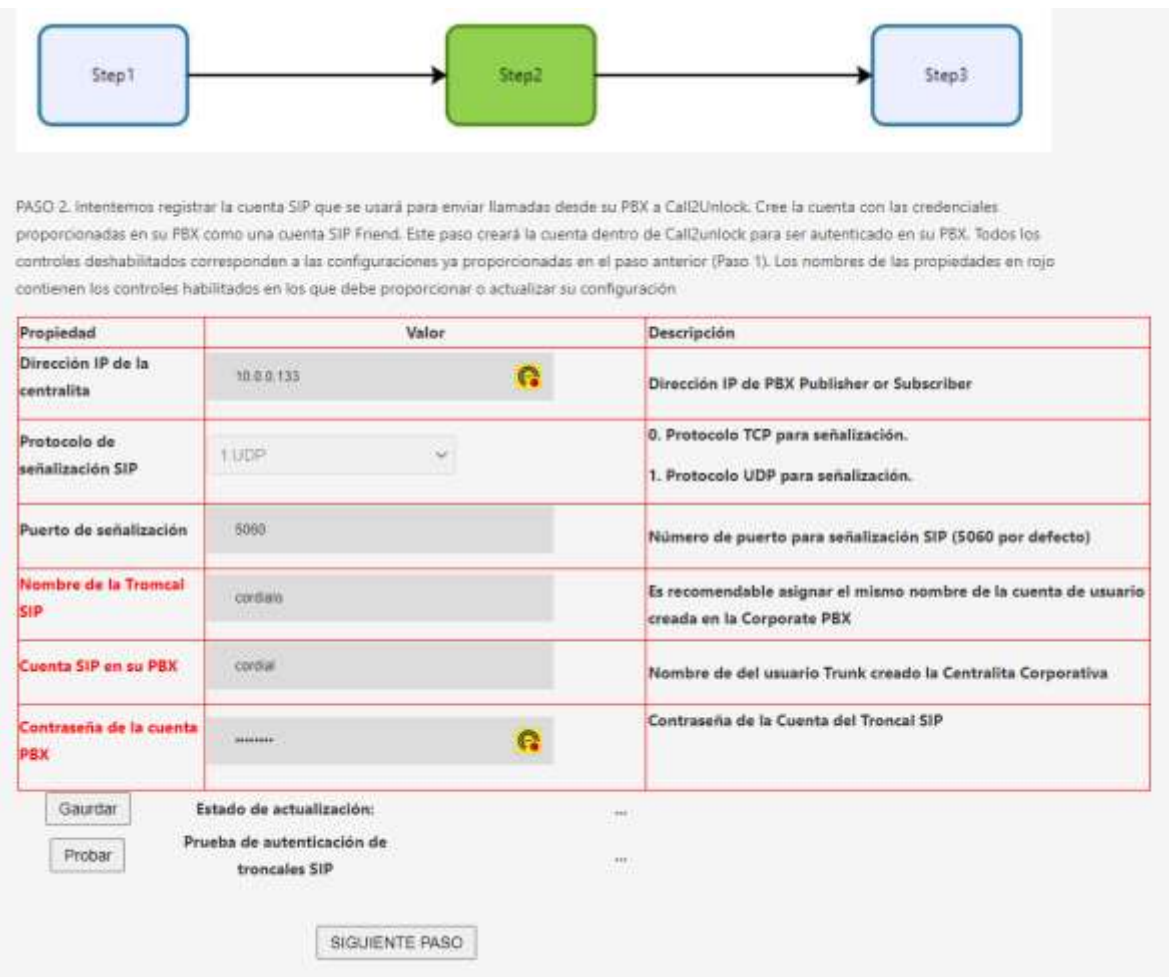

Solo se requieren los controles con etiquetas rojas. Los que están en las etiquetas negras están deshabilitados y ya se proporcionaron en el paso anterior (Paso 1)

**Nombre de la Troncal Sip:** Es recomendable asignar el mismo nombre de la cuenta de usuario creada en la Corporate PBX"

**Cuenta SIP en su PBX:** Cuenta de usuario para el usuario creado en la PBX corporativa

**Contraseña de la cuenta PBX:** Contraseña de la cuenta creada en la PBX corporativa

Una vez que complete la información requerida, presione "Guardar", debería recibir el mensaje "Configuración SIP Pushed", por lo que la nueva cuenta SIP también se ha creado en Call2unlock como cuenta SIP.

Luego haga clic en "Probar", para validar que la cuenta está registrada en su PBX corporativa. Debería obtener "Success" como resultado.

## **Paso 03:**

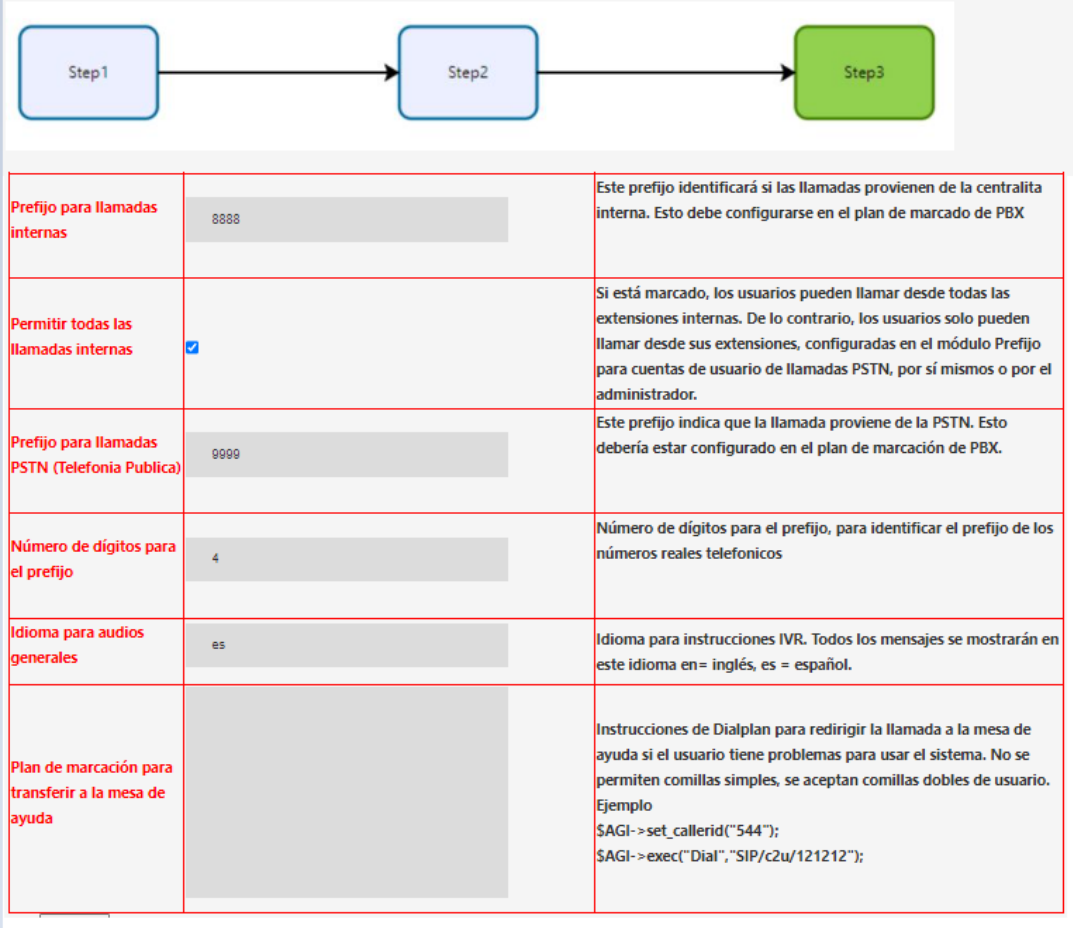

Solo se requieren los controles con etiquetas rojas. Los que están en las etiquetas negras están deshabilitados y ya se proporcionaron en el paso anterior (Paso 2)

**Permitir todas las llamadas internas:** Marque esta opción, en caso de que desee permitir que todos los empleados desbloqueen sus cuentas desde cualquier extensión interna. De lo contrario, los usuarios deben proporcionar la extensión interna desde la que van a marcar, esto se puede hacer en el portal selfweb, y se explicará más adelante.

**Prefijo para llamadas internas:** Prefijo utilizado para la extensión interna, al enviar llamadas desde la PBX hacia Call2Unlock.

**Prefijo para llamadas PSTN:** Prefijo utilizado para teléfonos externos, al enviar llamadas desde el PBX hacia Call2Unlock.

**Número de dígitos para el prefijo:** Número de dígitos que se considerarán solo como prefijo para llamadas externas.

**Idioma para audios generales:** Idioma para los audios generales (en = inglés, es = español)

**Plan de Marcación para transferir a la mesa de ayuda:** Plan de marcado Instrucciones para redirigir la llamada al servicio de asistencia si el usuario tiene problemas para utilizar el sistema. Ejemplo de plan de marcado

## SIP/c2u/121212

En ese caso, Call2Unlock redirigirá la llamada a la extensión "121212" hacia el PBX corporativo a través de la troncal SIP llamada c2u. Para obtener más información sobre esta configuración, consulte con nuestros especialistas.

Una vez que complete la información requerida, presione "Guardar", debería recibir el mensaje "SIP Config Pushed"

Ahora es el momento de enviar una llamada desde su IP PBX (usando el prefijo). Se recomienda abrir una consola de asterisk (asterisk -rvvv) desde una sesión ssh en call2unlock para comprobar si estamos recibiendo los mensajes de señalización. También deberíamos obtener audio (el mensaje de bienvenida de Call2unlock). Si recibe mensajes de señalización, pero la llamada es silenciosa, verifique los puertos RTP.

Importante: Dado que Call2unlock utiliza asterisk como IP PBX, está configurado de forma predeterminada para enviar y recibir paquetes de audio (RTP), en el rango de puertos 10000 y 20000 UDP. Si su IP PBX utiliza un rango diferente, (Como ejemplo Cisco CUCM utiliza el rango UDP 16384 – 32767. Es posible que deba ajustar los puertos RTP de Call2unlock para que coincidan con los de su IP / PBX. Por lo general, se encuentra en el archivo /etc/asterisk/rtp.conf. Consulte a nuestros expertos si necesita ayuda con esta configuración.

## <span id="page-40-0"></span>**7. CONFIGURACIÓN DE SU PBX CORPORATIVA**

Generalmente, en su PBX, debe ejecutar los siguientes 3 pasos.

- 1. **Crear una Troncal SIP** : Asegúrese de establecer ["UDP"](about:blank) como el "Tipo de transporte saliente" y proporcione la dirección IP del servidor Call2Unlock. Utiliza los puertos 5060 UDP para la señalización y 10000 – 20000 para RTP.
- 2. **Crear un plan de marcado:** Cree un número interno donde llamen sus asociados y redirija a la extensión "8888" a través del nuevo tronco creado anteriormente. (8888 es el valor predeterminado en la configuración SIP, **Prefijo para llamadas internas,** puede cambiar esto en SIP / CONFIGURACIÓN).
- **3. Prueba de Trunk y Plan de Marcado:** 
	- Abra la consola de asterisck en call2unlock ejecutando el siguiente comando: **"asterisk –rvvv"**
	- Envíe la llamada desde su PBX. Al menos debería poder recibir tráfico en la consola, algo similar a la salida líneas abajo, si no la recibe, revise tu troncal SIP y el plan de marcación en su PBX.

*Call2Unlock\*CLI>*

*== Uso de SIP RTP CoS mark 5*

*-- Ejecutando [8888@fromcustomerpbx:1] Answer(*"*SIP/9999-00000000", "") en una nueva pila > 0x7f1aac00e240 -- Probation passed - setting RTP source address to 192.168.0.3:20442*

*-- Ejecutando [8888@fromcustomerpbx:2] Set*("*SIP/9999-00000000", "(CALLERID(num)=88880016961") en una nueva pila*

*-- Ejecutando [8888@fromcustomerpbx:3] Set(*"*SIP/9999-00000000", "CALLFROM=Internal") en una nueva pila*

*-- Ejecución de [8888@fromcustomerpbx:4] AGI(*"*SIP/9999-00000000", "zz\_selfservicead1example.agi") en una nueva pila*

*Call2Unlock\*CLI>*

## <span id="page-40-1"></span>**8. CONFIGURACIÓN SIP**

En esta sección configurará los parámetros de la troncal SIP entre Call2Unlock y su PBX IP. Si ya ejecutó el Asistente para configuración de SIP desde la última sección, esta ventana de configuración de SIP presentará toda la colección de datos, para que pueda editarlos y probarlos todos a la vez en esta pantalla única.

Vaya a la opción de menú "SIP / CONFIGURACIÓN" y complete la siguiente información:

**Dirección IP de PBX:** Dirección IP de su PBX corporativa

**Cuenta PBX:** Cuenta de usuario para el usuario creado en la PBX corporativa

**Contraseña de la cuenta PBX:** Contraseña de la cuenta en la PBX corporativa

**Permitir todo interno:** Marque esta opción, en caso de que desee permitir que todos los empleados desbloqueen sus cuentas desde cualquier extensión interna. De lo contrario, los usuarios deben proporcionar la extensión interna desde la que van a marcar, esto se puede hacer en el portal self-web, y se explicará más adelante.

**Prefijo para llamadas internas:** Prefijo utilizado para la extensión interna, al enviar llamadas desde la PBX hacia Call2Unlock.

**Prefijo para llamadas PSTN:** Prefijo utilizado para teléfonos externos, al enviar llamadas desde el PBX hacia Call2Unlock.

**Número de dígitos para el prefijo:** Número de dígitos que se considerarán solo como prefijo para llamadas externas.

**Idioma para audios generales:** Idioma para los audios generales (en = inglés, es = español)

**Plan de Marcación para transferir a la mesa de ayuda:** Plan de marcado Instrucciones para redirigir la llamada al servicio de asistencia si el usuario tiene problemas para utilizar el sistema. Ejemplo de plan de marcado

set\_callerid("544");

exec("Dial","SIP/c2u/121212");

En ese caso, Call2Unlock redirigirá la llamada a la extensión "121212" hacia el PBX corporativo a través de la troncal SIP llamada C2U. Para obtener más información sobre esta configuración, consulte con nuestros especialistas.

**Audios personalizados:** En esta sección puede cargar también audios personalizados, para reemplazar los predeterminados en el sistema. Puedes escuchar los actuales, haciendo clic en el enlace en azul a la derecha. Y puede reemplazarlos eligiendo los archivos de la computadora local y haciendo clic en Enviar, en cada archivo.

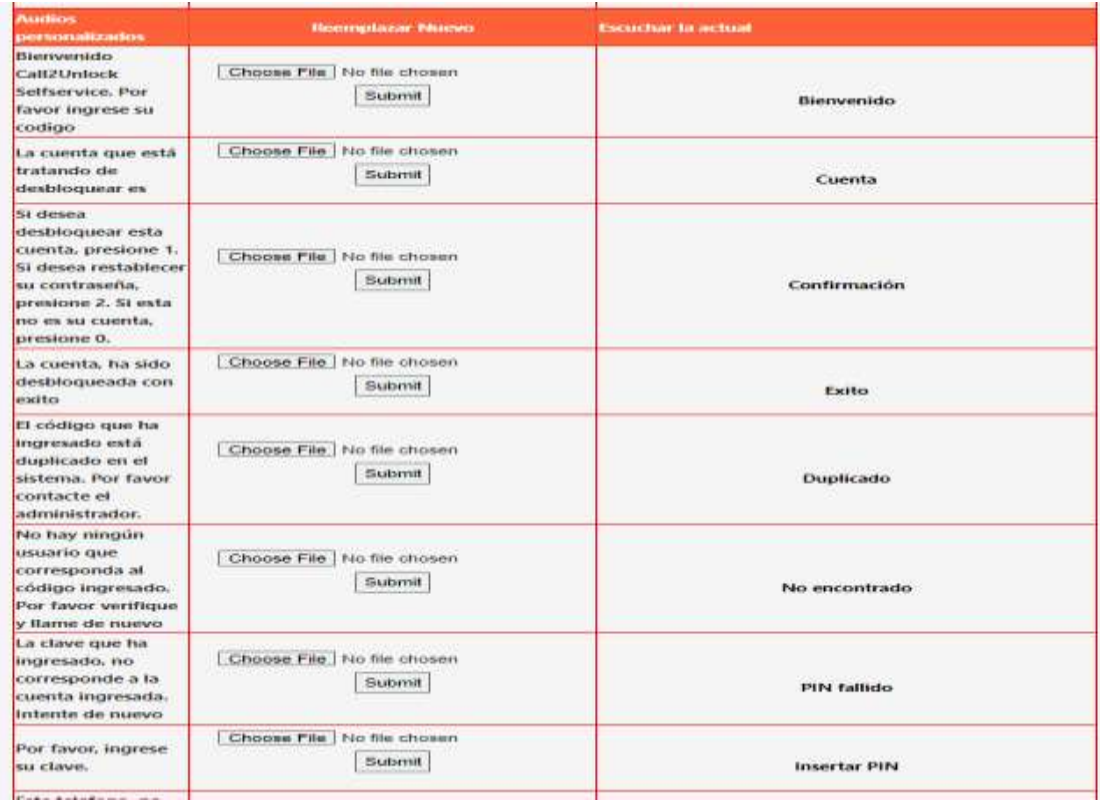

## **Los archivos deben guardarse como** archivo WAV **en mono de 16 bits** 8000 Hz.

Después de guardar los cambios, debería recibir el mensaje de éxito

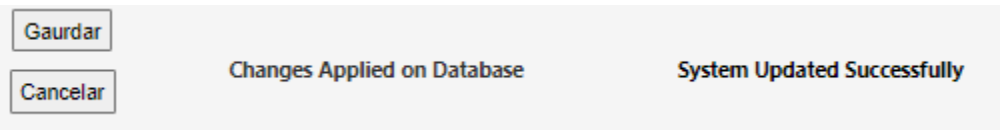

**Es necesario Guardar y volver a generar la configuración LDAP también, cada vez que se realizan cambios en esta sección.**

**TAMBIÉN: Si se ha cambiado el idioma, es necesario reiniciar todo el sistema**

## <span id="page-43-0"></span>**9. PERFILES DE USUARIO**

Muchas organizaciones requieren asignar diferentes flujos de trabajo para diferentes grupos de usuarios. Por ejemplo:

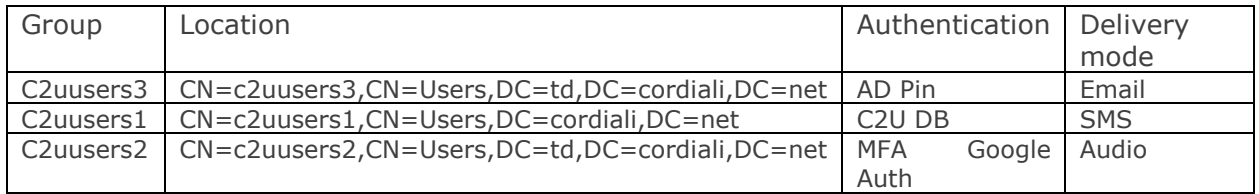

Para crear vea la lista de perfiles vaya a LDAP / PERFILES DE USUARIO

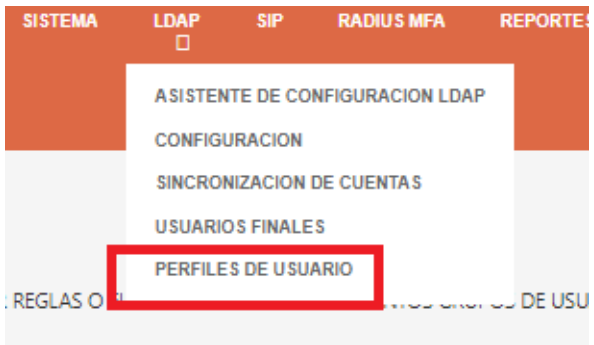

Si aún no has creado ningún perfil, el sistema por defecto tendrá a todos tus usuarios en un perfil llamado "default". Este perfil predeterminado contiene todas las configuraciones proporcionadas para la configuración LDAP.

#### PERFILES DE USUARIO

LOS PERFILES DE USUARIO NOS PERMINTEN DEFINIR REGLAS O FLUJOS DISTINTOS PARA DISTINTOS GRUPOS DE USUARIOS

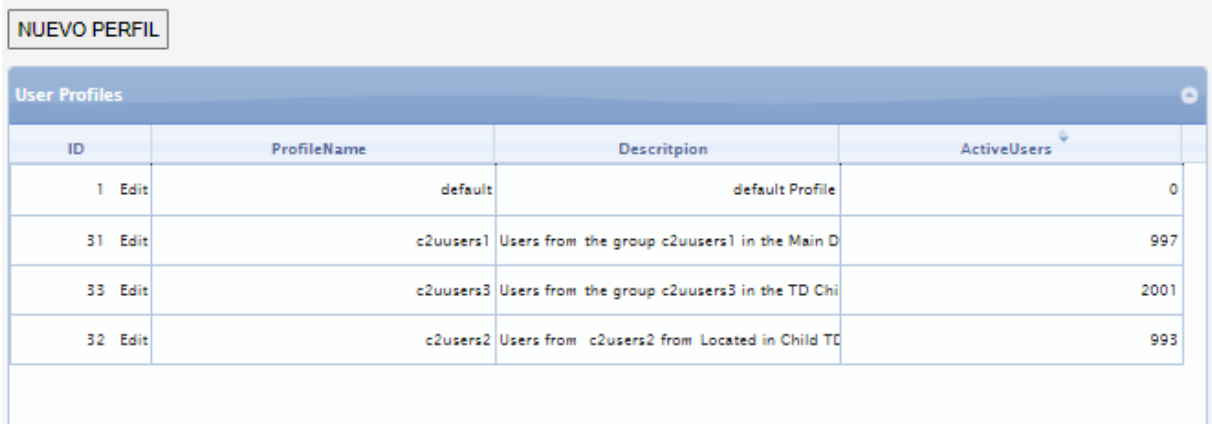

Puede hacer clic en cualquier elemento de la lista para mostrar los detalles del perfil.:

#### Call2Unlock V 4.0 Manual de Administración

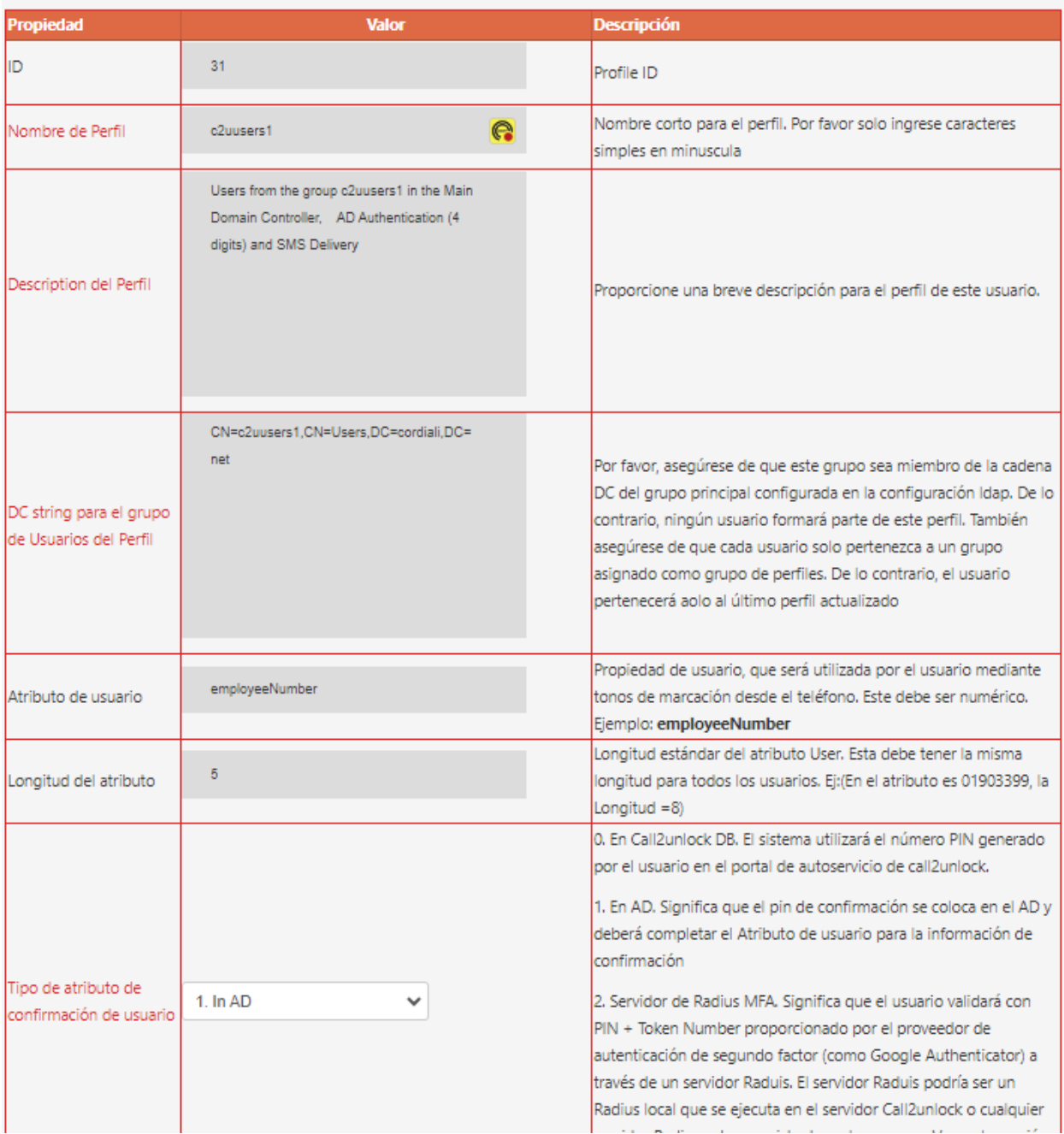

También puedes personalizar los mensajes de audio para el IVR para cada perfil.

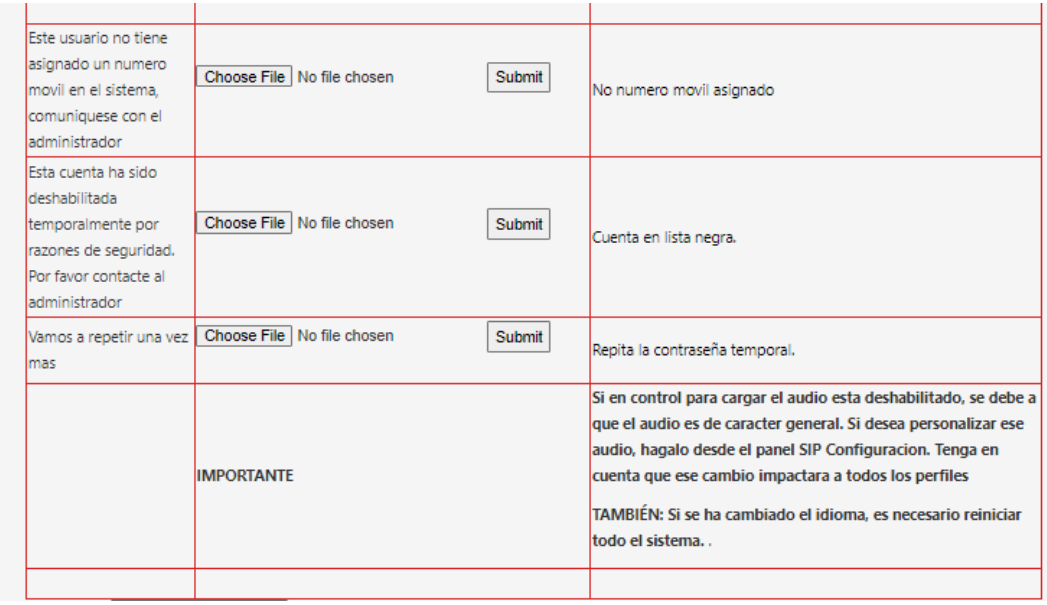

En la parte inferior de esta pantalla, tienes los controles para "Guardar la configuración". Regenerará un script IVR personalizado dedicado a este perfil, que contiene todas las opciones.

También tienes el botón para recuperar los Usuarios que coinciden con los criterios de filtro del grupo, haciendo clic en "Recuperar Cuentas para el Perfil". Le mostrará cuántos usuarios del total están ejecutando este flujo de trabajo personalizado.

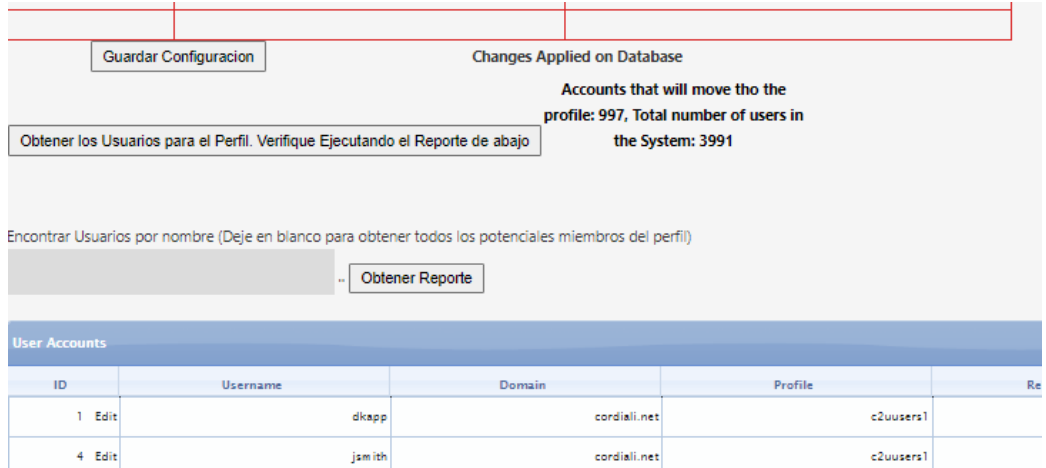

Una vez que haya terminado con sus cambios. Puede aplicar los cambios a los usuarios del perfil. Es decir, esos usuarios tendrán el perfil asignado a su entidad listo para ser leído por el IVR

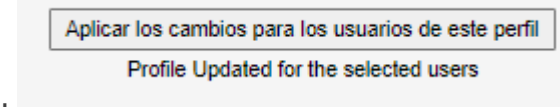

## **CREAR PERFILES PERSONALIZADOS**

En la misma pantalla de lista de perfiles, hay un botón llamado "NUEVO PERFIL". Una vez que hagas clic en él tendrás el formulario para completar la información de este nuevo perfil.

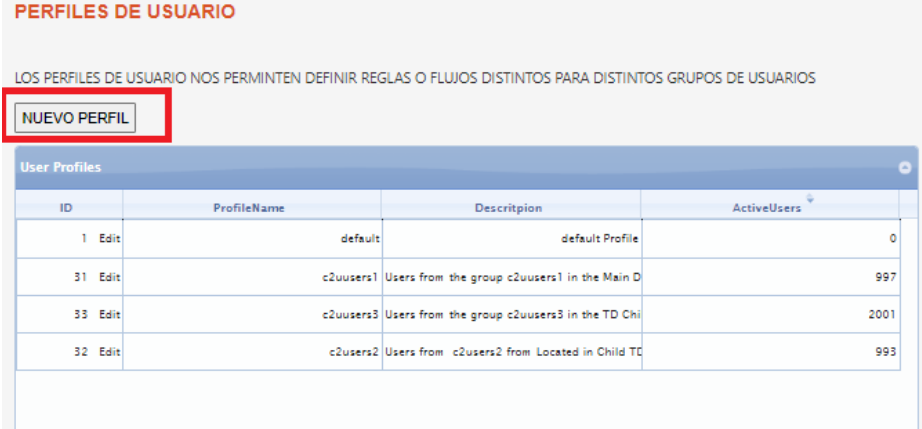

IMPORTANTE: Los perfiles están adscritos a grupos. Estos grupos tienen que ser miembros del "Grupo Anidado" principal, configurado en la configuration de LDAP . De lo contrario, el sistema no le permitirá crear el perfil, mostrando el mensaje "El grupo no forma parte de los usuarios de Call2Unlock.

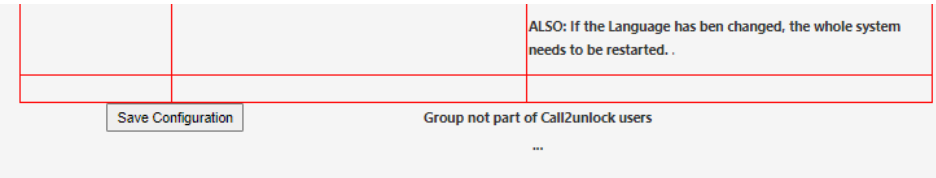

Si el grupo es correcto, aparecerá el mensaje "Generando grupo…" y luego "Cambios aplicados en la base de datos". Y finalmente "No se informaron errores al generar audios".

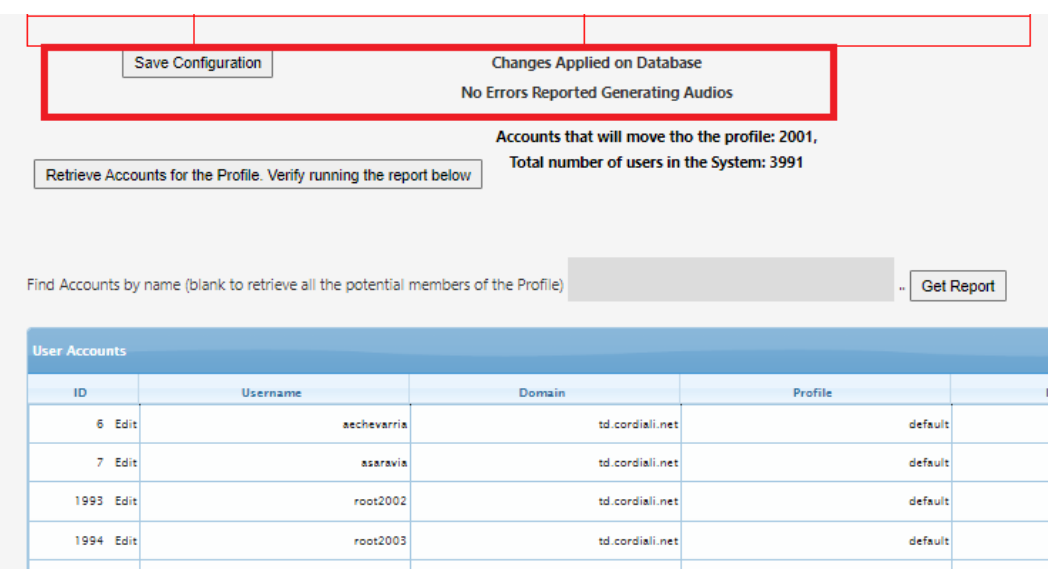

Es importante esperar hasta que aparezca el mensaje "No se reportaron errores al generar audios". Durante el proceso, el sistema crea los scripts IVR personalizados y crea una copia de todos los audios predeterminados para el nuevo filtro de perfil. Posteriormente podrás modificar esos archivos de audio editando el perfil (Se explica en la opción Editar perfiles)

De la misma manera que Editar perfiles, especialmente porque está creando un nuevo perfil y desea que sus usuarios obtengan este perfil ahora, debe "Aplicar cambios a los usuarios para este perfil" en la parte inferior de la página.

Aplicar los cambios para los usuarios de este perfil Profile Updated for the selected users

Importante: Los usuarios se sincronizan diariamente. Se explicará en la sección "Sincronización de Cuentas". Si durante el día, los usuarios fueron deshabilitados, creados o movidos a un grupo diferente, todos esos cambios se reflejarán en el sistema al final del día. O en el momento en que se configura la sincronización automática

## <span id="page-47-0"></span>**10. LISTA BLANCA**

Si estamos permitiendo llamadas desde la PSTN al sistema (hacia el prefijo configurado en la PBX), todas aquellas llamadas identificadas con ese prefijo, deberían validar que los números de teléfono de donde provienen las llamadas están en una lista blanca. De esta manera, solo los teléfonos permitidos podrán usar el sistema desde la PSTN.

Para mostrar todos los números en la lista blanca, debe ir al menú "SIP / WHITE LIST" escribir %, como filtro y presionar "Get Report".

Para insertar un nuevo número, haga clic en el enlace "Insertar Nuevo número a la lista blanca"

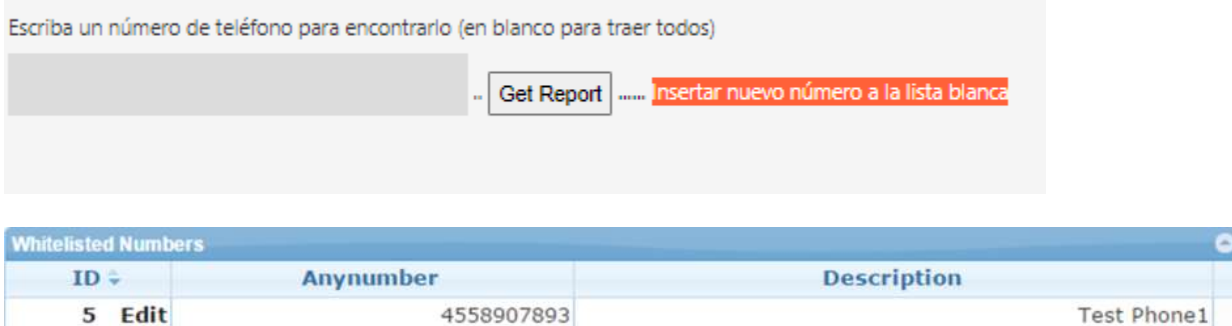

Los números también se pueden actualizar o eliminar, haciendo clic en "Edit" en cada fila

6549098843

Call2Unlock V 4.0 Manual de Administración

6 Edit

Phone Test 2

## <span id="page-48-0"></span>**11. SINCRONIZACIÓN DE CUENTAS**

En esta sección, podrá recuperar todas las nuevas cuentas de usuario creadas en su Active directory, hacia Call2Unlock.

El objetivo de esta configuración, es crear los registros necesarios para el portal de usuario de autoservicio, que es el lugar donde los usuarios finales configurarán su correo electrónico secundario y números PIN personales, para el proceso de desbloqueo.

Después de la primera recuperación de las cuentas, cada vez que recupere cuentas, las nuevas cuentas se agregarán a la base de datos local de call2unlock. También las cuentas AD deshabilitadas o eliminadas se eliminarán de la base de datos call2unlock. Por lo tanto, el número de usuarios válidos para la licencia son solo de cuentas activas actuales.

Vaya a la opción de menú "LDAP / SINCRONIZACIÓN DE CUENTA".

Una vez en la sección Cuentas de usuario, presione el botón "Obtener las Nuevas Cuentas Ahora". A continuación, debe recibir el mensaje sobre cuántas cuentas nuevas se han recuperado, cuántas cuentas se han eliminado y cuántas hay en total.

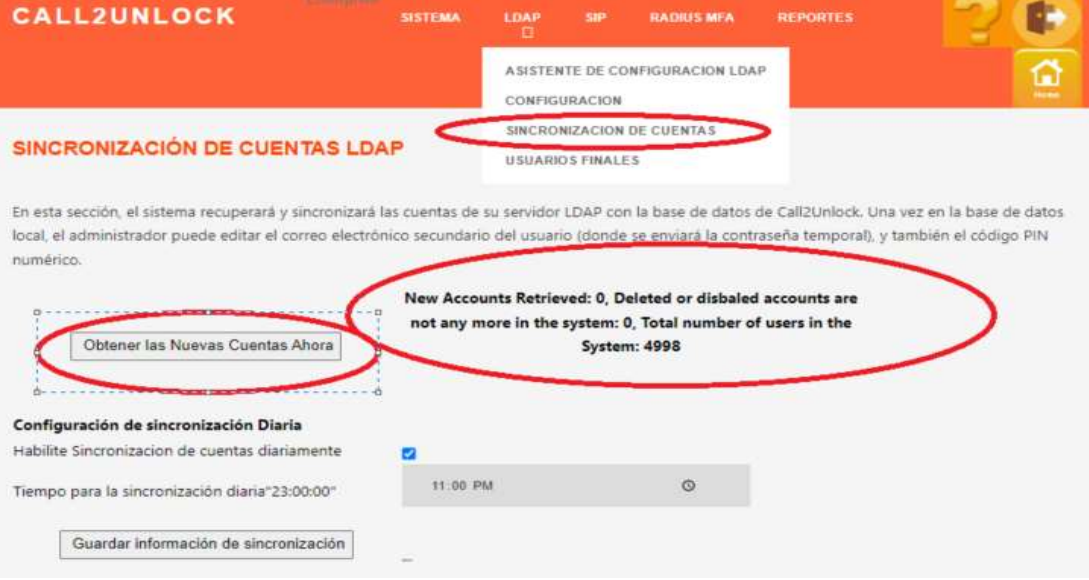

Hasta ahora ha ejecutado la sincronización manualmente, pero querrá que el sistema ejecute esto como una rutina diaria, porque cada día se crean y deshabilitan nuevas cuentas. Para programar la sincronización diaria, marque la casilla "Habilitar recuperar y sincronizar cuentas diariamente", seleccione la hora del día para ejecutar esto, y haga clic en el botón "Guardar información de sincronización"

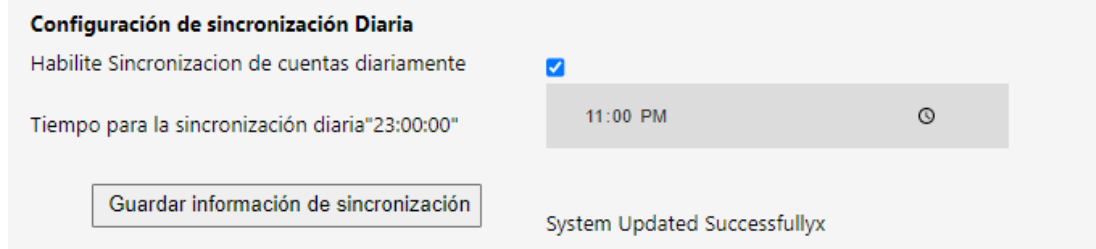

Luego puede intentar encontrar las cuentas de la base de datos, escribiendo una cadena de búsqueda con el nombre del usuario y presionando el botón "Obtener informe"

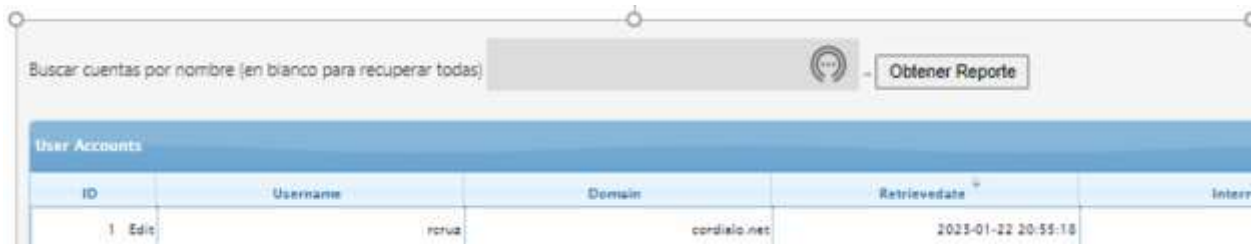

## <span id="page-49-0"></span>**12. EDICIÓN PARA USUARIOS FINALES**

En esta sección puede encontrar y editar los registros de los usuarios finales, para proporcionar o actualizar algunos datos relativos a ellos. Vaya a "LDAP / USUARIOS FINALES". Luego escriba una cadena de búsqueda con el nombre del usuario y presione el botón "Obtener Reporte"

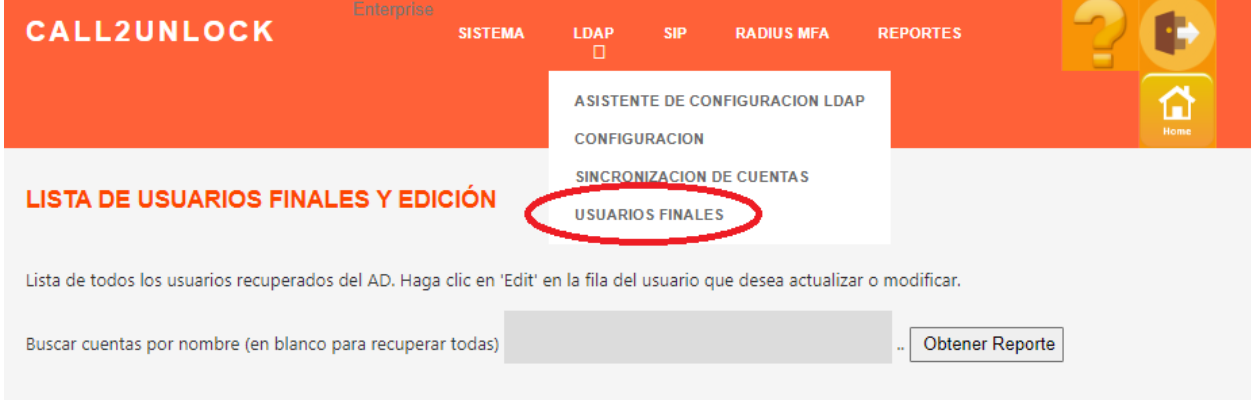

Se mostrará una cuadrícula con los resultados de la consulta. Puede ordenar la lista por cualquiera de las columnas, configurar la paginación (por defecto 10) y exportar todos los registros a un archivo csv, que se puede abrir en unExcel d más tarde.

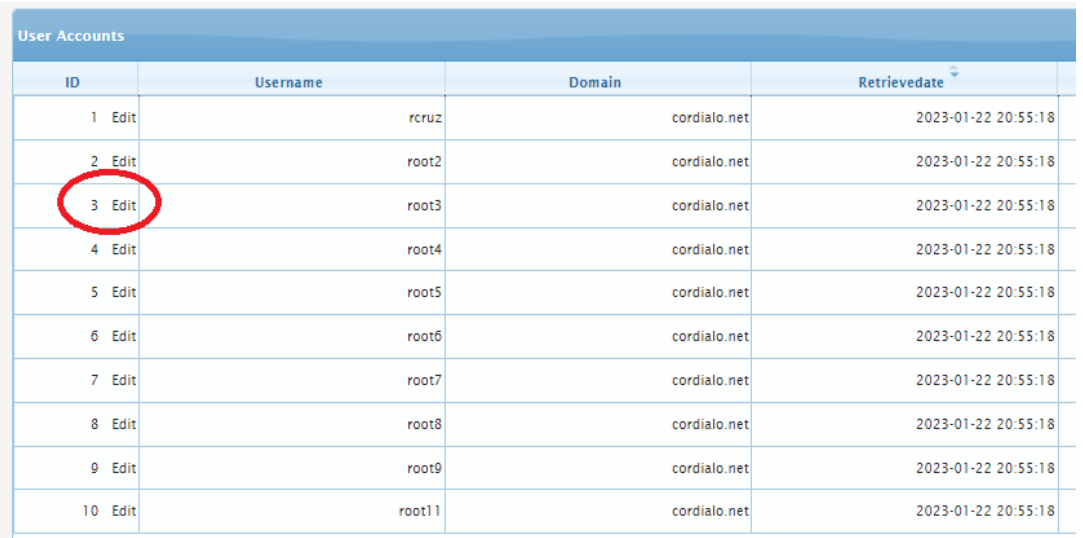

Siempre puede editar la cuenta de usuario, presionando "Editar" con el enlace en la primera columna de cada fila de cuenta de usuario.

Una vez que haga clic en el enlace Editar, podrá editar la información del usuario

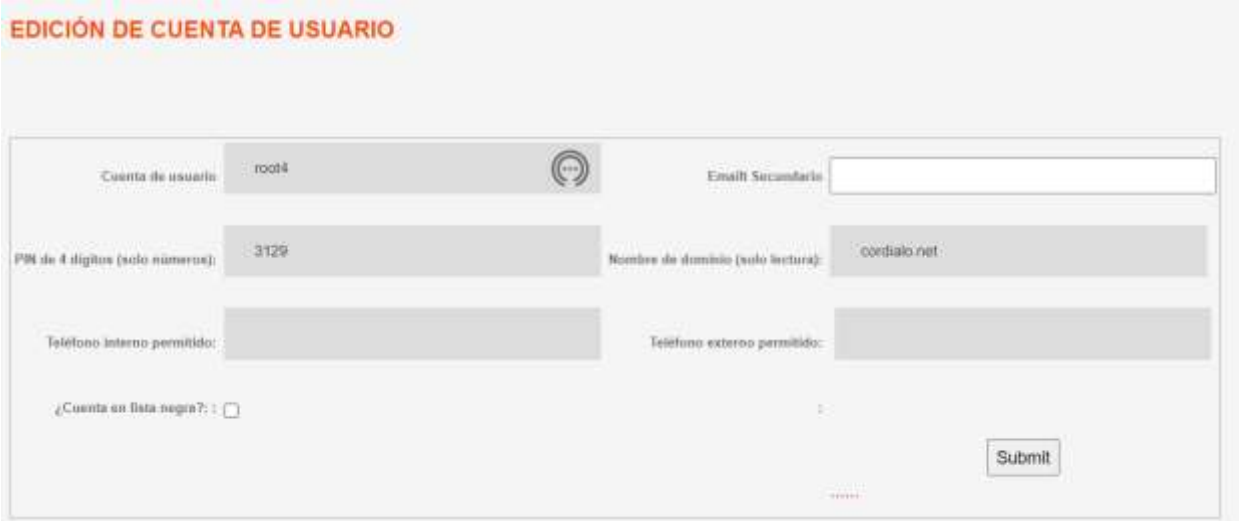

Después de enviar el formulario, recibirá el mensaje "Cambios aplicados para el usuario"

Los usuarios finales también pueden editar esta información a través del sitio de auto-enrrolment:

## **http://ipaddress/userlogin.php**

La información proporcionada a los usuarios es:

- Correo electrónico secundario
- PIN de 4 dígitos (Aplicar en caso de que el PIN esté configurado para almacenarse en la base de datos call2unlock). Consulte Configuración de LDAP.
- Teléfono interno permitido: extensión interna desde donde el usuario puede usar el sistema
- Teléfono externo permitido: External CallerID number, desde donde el usuario puede utilizar el sistema
- **Cuenta en lista negra: Esto se verificará en caso de que el usuario haya fallado el número máximo de intentos proporcionando el número PIN. Desmarcando esto, el usuario será liberado de la lista negra y estará listo para usar nuevamente el sistema.**

**Importante: El sistema no permite más de un usuario con el mismo teléfono externo permitido.**

**Los teléfonos externos también deben incluirse en la lista blanca**

## <span id="page-51-0"></span>**13. RADIUS – CONFIGURACIÓN MFA.**

Esta característica permite al sistema hacer uso de una fuente externa de autenticación como un servidor RADIUS externo, o la implementación local de RADIUS y Google Authenticator.

La configuración de esta función es una muy buena práctica en términos de seguridad, porque la información de "desafío" solicitada al usuario final no es algo fijo (como un número PIN creado por el usuario o proporcionado por el administrador), es en la mayoría de los casos un número PINber + un número de token que cambia cada segundo. Este token está asociado a la cuenta del usuario.

Vaya a la opción de menú "RADIUS MFA / CONFIGURATION"

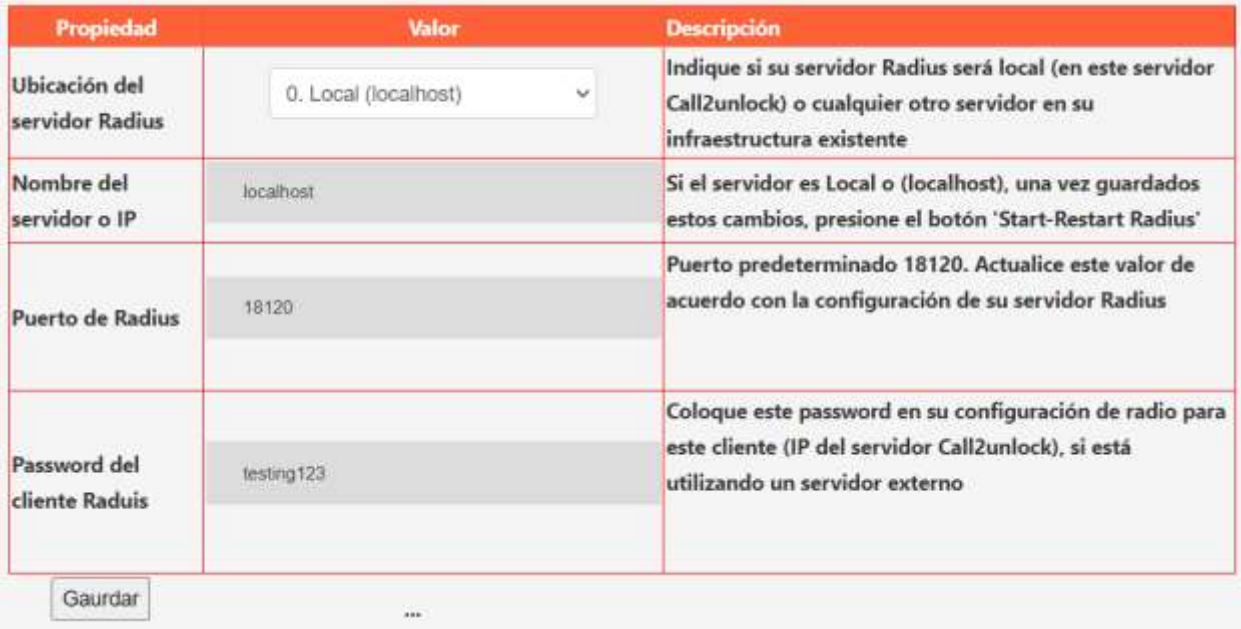

A continuación, provea la siguiente información:

**Ubicación RADIUS:** Tenemos que seleccionar si el servidor RADIUS es un servidor RADIUS existente (Opción 1), o vamos a configurar el RADIUS local (Opción 0), integrado a Google Authenticator.

**Nombre del servidor o IP:** Dirección IP del servidor RADIUS, (localhost si es el local).

**Puerto Radius:** Indique el puerto que el servidor RADIUS especificado está escuchando.

**Radius Client Secret:** Tenemos que proporcionar el "secret" creado para la dirección IP del servidor Call2unlock, ubicado en la configuración del cliente RADIUS,

Una vez que haya terminado de proporcionar esta información, presione el botón "Guardar cambios"

El siguiente paso será iniciar el servicio RADIUS (en el caso del RADIUS local). Iniciará el servicio y se **asegurará de que ntp también se esté ejecutando**. Esto es importante porque cualquier sistema basado en token es sensible al tiempo. Tienes que pulsar "Iniciar/Reiniciar Radius Local" y "Prueba de Conectividad". Si todo funciona bien, tenemos que obtener los mensajes "OK - Running" y "OK - Connected" como resultado.

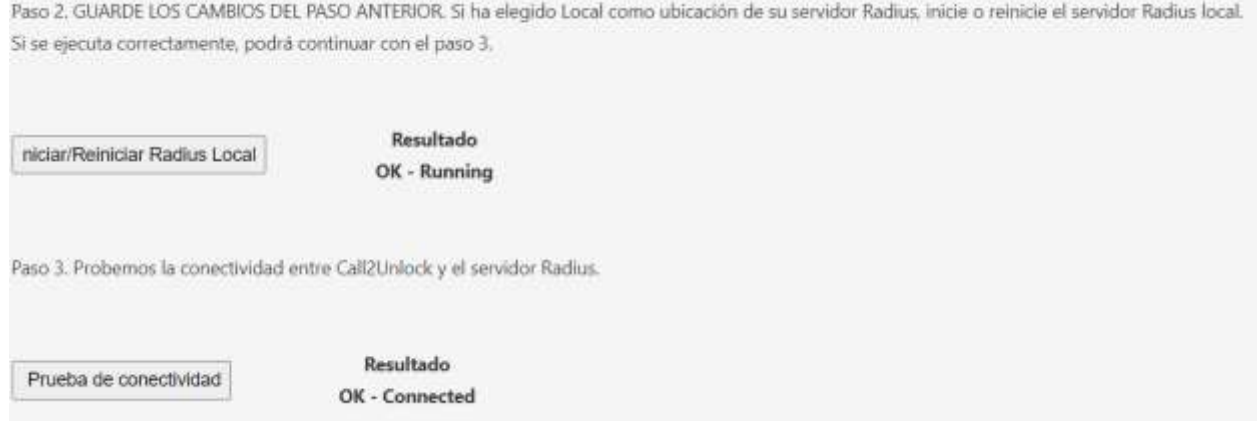

El siguiente paso será probar la autenticación de una cuenta utilizando el servidor RADIUS. Esta prueba es válida parael RADIUS local con Google Auth. Y el RADIUS externo.

Luego abra una sesion ssh, y ejecute los comandos listados en el Paso4.

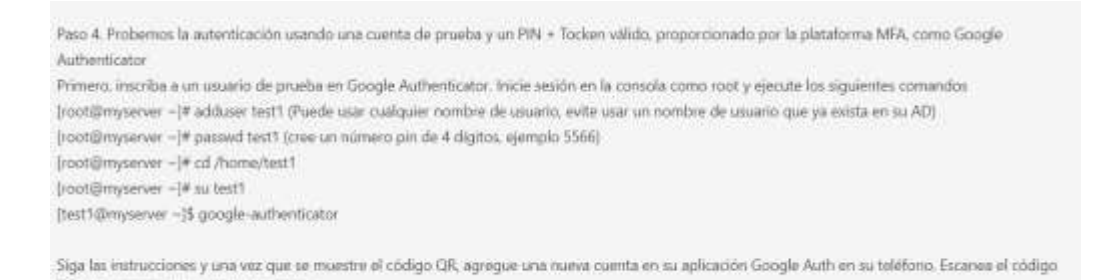

Finalmente la consola SSH le mostrara el código QR para auto añadirla a Google Authenticator APP. Proporcionando el nombre de usuario creado en el paso anterior, el PIN (password) + Google Authenticator Token, tiene para obtener el mensaje "OK Authenticated"

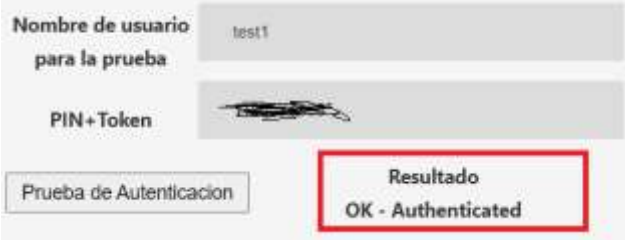

OR y ya tienes lista la cuenta de prueba.

## <span id="page-53-0"></span>**14. PORTAL DE USUARIO FINAL: INTERFAZ DE INSCRIPCIÓN DE GOOGLE AUTHENTICATOR**

Este es el sitio web donde los usuarios finales configurarán su dirección de correo electrónico secundaria, el número PIN de 4 dígitos, y también inscribirán su cuenta de Google Authenticator, si el RADIUS-MFA ha sido seleccionado como información de desafío para proporcionar. Esta información será utilizada por call2unlock en el momento del restablecimiento de la contraseña.

Debe indicarle a los usuarios la URL, para iniciar sesión en <https://ipaddress/userlogin.php>

Se trata de una autenticación LDAP contra el servidor de AD, por lo que los usuarios deben recuperarse primero en call2unlock y la cuenta debe estar desbloqueada, para que el usuario pueda iniciar sesión.

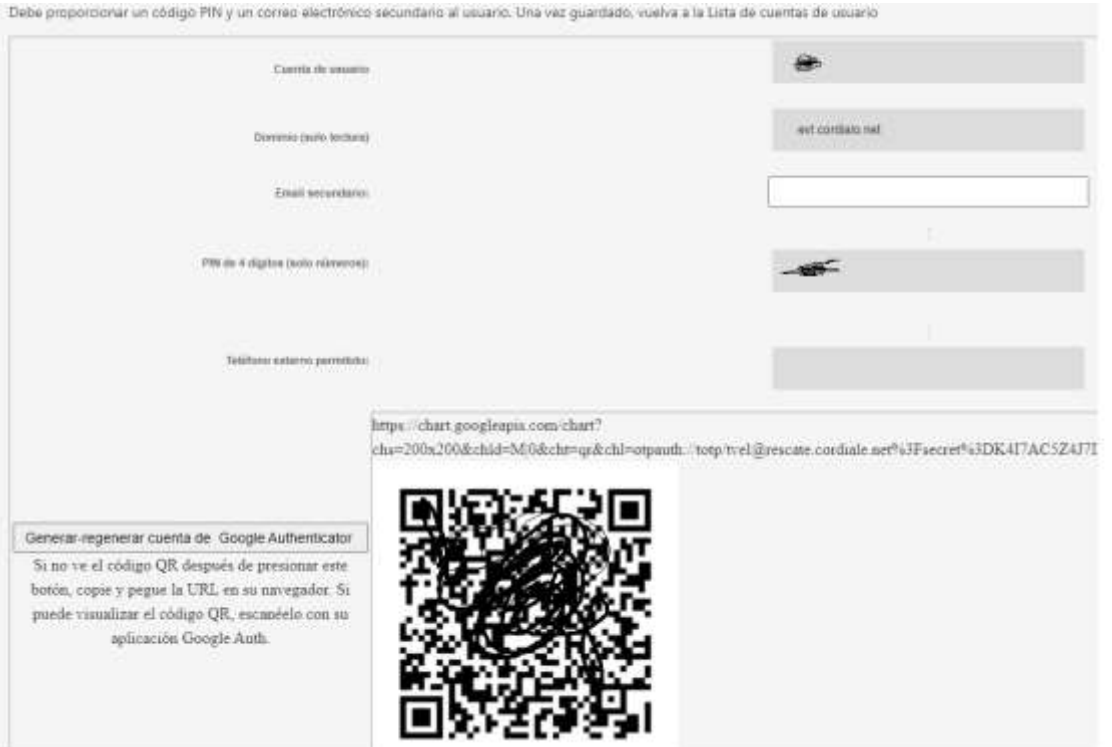

La información proporcionada a los usuarios es:

- Correo electrónico secundario
- Teléfono interno permitido: Extensión interna desde donde el usuario puede usar el sistema. En caso de que se marque "Todas las llamadas internas" en la configuración SIP, esta entrada no se disipará.
- Teléfono externo permitido: Número de teléfono personal, desde donde el usuario puede utilizar el sistema. En caso de que el prefijo externo en la configuración SIP esté vacío, no se permiten llamadas externas, esta entrada no se mostrará.
- PIN de 4 dígitos. En caso de que tengamos habilitado RADIUS local, este número PIN será la contraseña creada en el entorno local para RADIUS.

**Una vez que el usuario presione el botón "Generar-Regenerar cuenta de Google Auth.", el sistema procederá a solicitar un código QR de Google Auth. Por lo tanto, el usuario solo necesita agregar la nueva cuenta en la aplicación Google Auth. Mobile y escanear el código QR para que la cuenta y los tokens funcionen.**

**Importante: El sistema no permite más de un usuario con el mismo teléfono externo permitido.**

**Losteléfonos externos también deben incluirse en la lista blanca (consulte la sección Configuración SIP), o es necesario que el usuario final notifique al administrador sobre los cambios en el teléfono externo.**

#### <span id="page-55-0"></span>**15. AUTOSERVICIO WEB PARA USUARIOS FINALES**

Dado que call2unlock ahora admite la integración de RADIUS y Google Auth., ahora proporciona un autoservicio web a los usuarios finales, como alternativa al IVR o al sistema de integración telefónica. Los usuarios deben dirigirse a esta URL:

#### [https://ipaddress:4443](https://ipaddress:4443/)

Nótese que esta opcion utiliza un Puerto diferente (4443) al resto de la aplicación, en caso que su institucion requiera accede a esta opcion desde internet. Asi en las reglas NAT de acceso de su Firewall especificando acceso a solo este Puerto se Evita exponer las herramientas de configuracion.

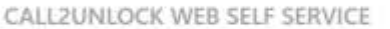

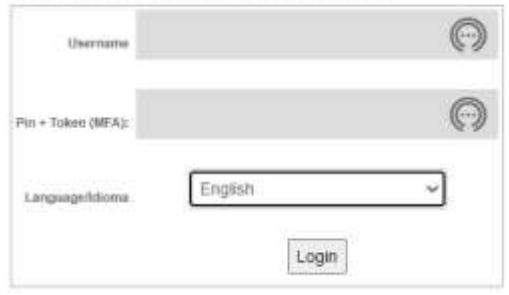

Como puede apreciar, esta web requiere la autenticación contra RADIUS (PIN + Token). Una vez autenticado correctamente, el usuario podrá desbloquear o restablecer la cuenta utilizando la siguiente interfaz:

#### PORTAL DE AUTO SERVICIO - MFA

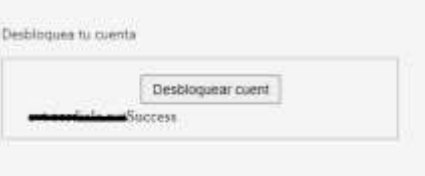

Estatiece tu nueva contraseña

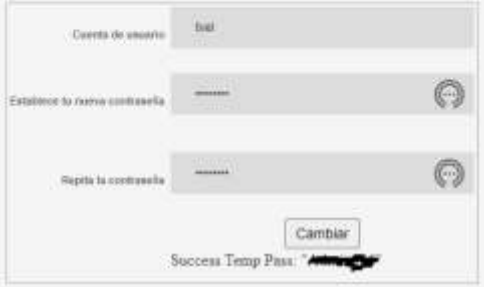

El usuario tendrá las 2 opciones, Desbloquear y Restablecer.

En caso de restablecimiento, la nueva contraseña se proporcionará y actualizará en Active Directory.

Cada acción realizada por el usuario final en la herramienta de autoservicio web se registrará en los reportes explicados en el siguiente capítulo.

## <span id="page-56-0"></span>**16. REPORTES**

Un registro de llamadas detallado está disponible, donde debería poder ver cuántas cuentas se han desbloqueado o reseteado, qué cuentas y la hora exacta.

Vaya a "REPORTES/REPORTES DE SERVICIO CDRS". Una vez en la sección Informes, elija una fecha de inicio y una fecha de fin, y presione "Mostrar registros"

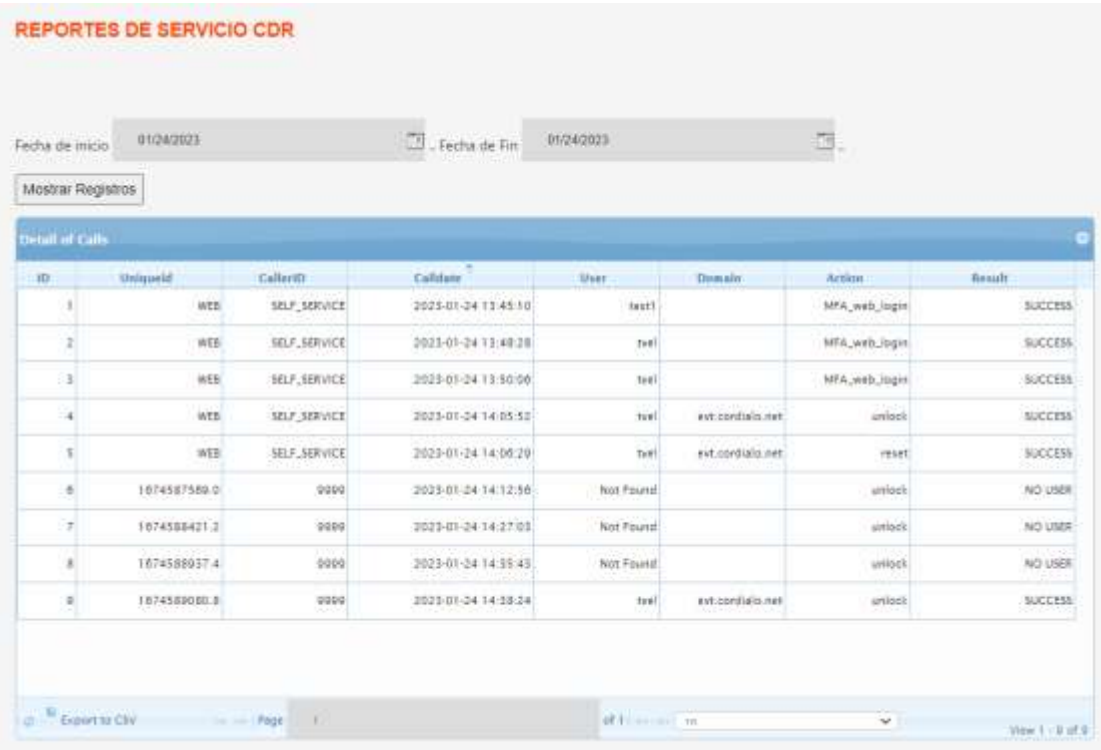

Como puede ver en la imagen de arriba, la cuadrícula muestra el número de registros. También puede descargar la cuadrícula a una hoja de cálculo haciendo clic en "Exportar a csv". También puede cambiar el número de registros que la cuadrícula puede mostrar en el combo de selección junto al número de páginas.

## <span id="page-57-0"></span>**17. LICENCIAS**

La información de licencias debe cargarse en este módulo. Vaya a la opción de menú "Licencia" y complete la siguiente información

**Clave de licencia:** El número de clave proporcionado por Call2Unlock. Este número se genera de acuerdo con su nombre de dominio y el número de usuarios de su Active Directory. (Las cuentas debajo de la unidad organizativa raíz que ha configurado en la configuración LDAP).

**Número máximo de usuarios:** Debe seleccionar un intervalo del combo que corresponde al número de usuarios de su directorio activo.

**Nombre de dominio:** El nombre de su dominio. La licencia será válida solo para su servidor AD.

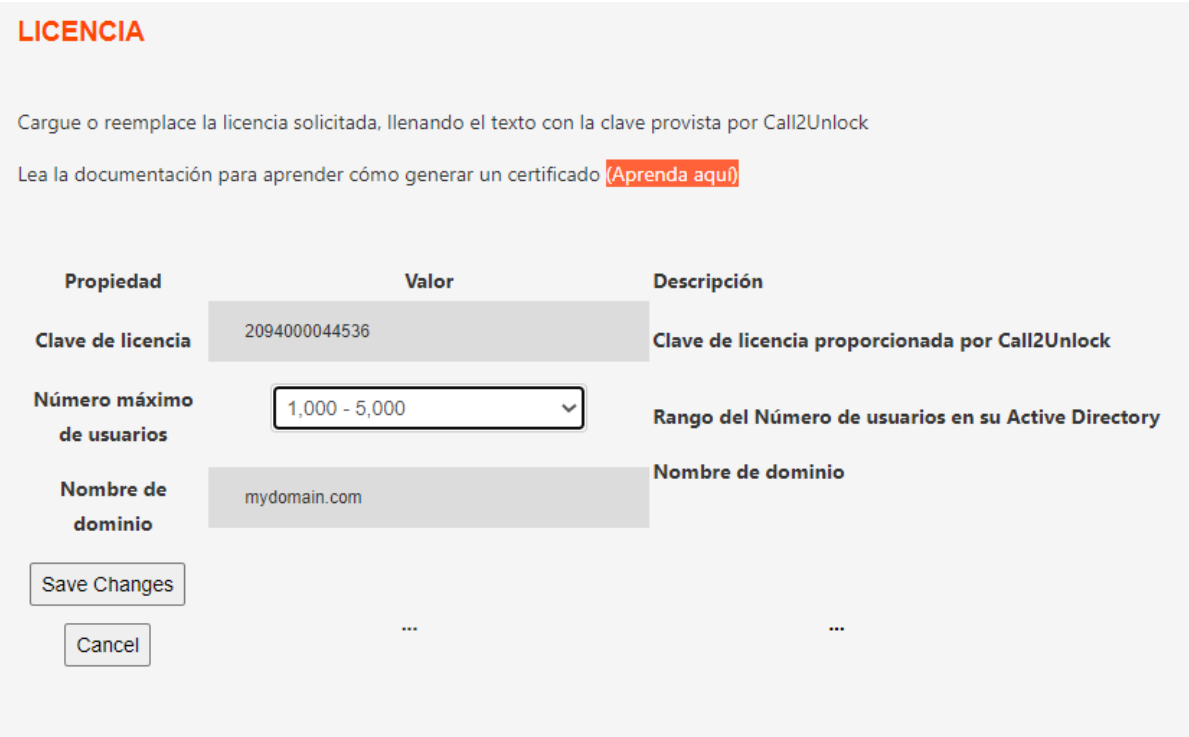

Una vez aplicada la licencia, reinicie el servidor call2unlock desde el sistema operativo ejecutando "**sudo shutdown –r now"** 

## <span id="page-58-0"></span>**18. PROBANDO EL SERVICIO**

Para probar y comenzar a usar Call2unlock, realizaremos 2 pruebas básicas.

#### **Prueba 1.**

## **Validaremos si Call2Ulock funciona correctamente independientemente del sip trunk a su PBX**

- 1. Descargue un Softphone gratuito (como Xlite, puede descargarlo desde [http://www.counterpath.com/x-lite-download/\)](about:blank)
- 2. Configure la siguiente extensión en el softphone. No importa qué softphone esté utilizando, los parámetros más importantes son: Extensión: 9999 CallerID 0016960 Contraseña: 123456 Dominio : Call2Unlock dirección IP

El siguiente ejemplo, es una configuración para xlite

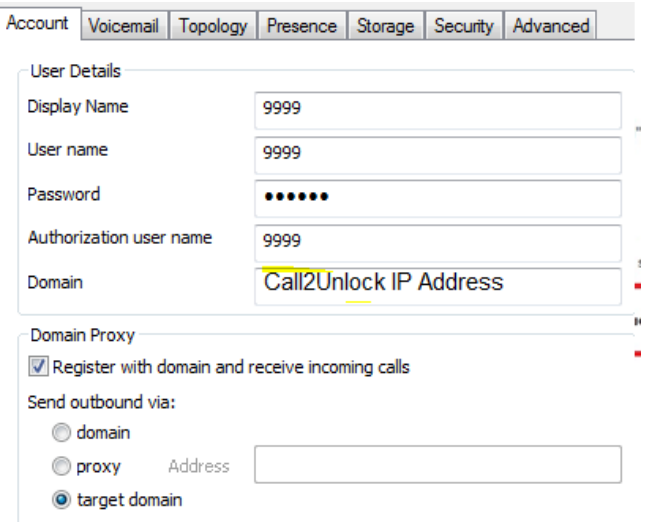

- 3. Marque 8888 y siga las instrucciones para desbloquear y/o restablecer cualquier cuenta en su directorio activo.
- **4.** Es una buena idea abrir una consola de asterisk para ver los registros en tiempo real.

## **"asterisk –rvvv"**

#### *Call2Unlock\*CLI>*

#### **Prueba 2.**

**Validaremos si su PBX está enviando correctamente las llamadas a Call2Unlock. Por lo tanto**, **validaremos si el IVR Call2Unlock está disponible desde las extensiones de su teléfono.**

- 1. Marque las extensiones configuradas en su PBX que envían la llamada aCall2 Unlock, desde cualquier extensión en su PBX y siga las instrucciones para desbloquear y / o restablecer cualquier cuenta en su directorio activo
	- Una vez más, es una buena idea abrir una consola de asterisk para ver los registros en tiempo real.

**"asterisk –rvvv"**

## *Call2Unlock\*CLI>*

2. Disfrute de su nuevo Servicio  $\odot$